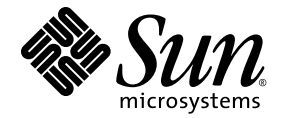

# Sun Blade™ X6270 サーバーモジュール Linux、VMware、および Solaris オペレーティン グシステムインストールガイド

Sun Microsystems, Inc. www.sun.com

Part No. 820-7768-10 2009 年 3 月 Revision A

コメントの送付: <http://www.sun.com/hwdocs/feedback>

Copyright © 2009 Sun Microsystems, Inc., 4150 Network Circle, Santa Clara, California 95054, U.S.A. All rights reserved.

米国 Sun Microsystems, Inc. (以下、米国 Sun Microsystems 社とします) は、本書に記述されている製品に組み込まれた技術に関する知的所 有権を有しています。これら知的所有権には、<http://www.sun.com/patents>に掲載されているひとつまたは複数の米国特許、および米国 ならびにその他の国におけるひとつまたは複数の特許または出願中の特許が含まれています。

この配布には、第三者が開発した構成要素が含まれている可能性があります。

本製品の一部は、カリフォルニア大学からライセンスされている Berkeley BSD システムに基づいていることがあります。UNIX は、 X/Open Company Limited が独占的にライセンスしている米国ならびに他の国における登録商標です。

Sun、Sun Microsystems、Java、Sun Blade は、米国およびその他の国における米国 Sun Microsystems 社またはその子会社の商標もしくは 登録商標です。Sun のロゴおよび Solaris は、米国 Sun Microsystems 社の登録商標です。

Intel は Intel Corporation またはその関連会社の米国およびその他の国における商標または登録商標です。Adobe のロゴマークは、Adobe Systems, Inc. の登録商標です。

OPEN LOOK および Sun™ Graphical User Interface は、米国 Sun Microsystems 社が自社のユーザーおよびライセンス実施権者向けに開発 しました。米国 Sun Microsystems 社は、コンピュータ産業用のビジュアルまたは グラフィカル・ユーザーインタフェースの概念の研究開 発における米国 Xerox 社の先駆者としての成果を認めるものです。米国 Sun Microsystems 社は米国 Xerox 社から Xerox Graphical User Interface の非独占的ライセンスを取得しており、このライセンスは米国 Sun Microsystems 社のライセンス実施権者にも適用されます。

予備または交換用の CPU の使用は、米国の輸出法に従って輸出された製品に搭載されている CPU の修理または 1 対 1 での交換に制限され ています。米国政府の許可なしに、製品のアップグレードに CPU を使用することは、厳重に禁止されています。

本書は、「現状のまま」をベースとして提供され、商品性、特定目的への適合性または第三者の権利の非侵害の黙示の保証を含みそれに限 定されない、明示的であるか黙示的であるかを問わない、なんらの保証も行われないものとします。

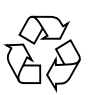

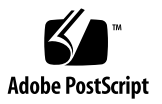

### 目次

[はじめに](#page-6-0) vii

1. [オペレーティングシステムのインストールの計画](#page-12-0) 1 [サポート対象オペレーティングシステム](#page-13-0) 2 [インストール済みの](#page-14-0) Solaris 10 イメージ 3 [インストールの前提条件](#page-15-0) 4 [インストール方法](#page-17-0) 6 [コンソール出力](#page-17-1) 6 [インストールブートメディア](#page-18-0) 7 [インストールターゲット](#page-20-0) 9 [新規インストールの](#page-21-0) BIOS 設定の確認 10 [作業を開始する前に](#page-22-0) 11 ▼ 新規インストールの BIOS [設定の表示または編集](#page-22-1) 11 2. [SUSE Linux Enterprise Server](#page-26-0) のインストール 15 SLES 10 [インストールの作業マップ](#page-27-0) 16 [ローカルまたは遠隔メディアを使用した](#page-28-0) SLES10 のインストール 17

[作業を開始する前に](#page-28-1) 17

▼ [ローカルまたは遠隔メディアを使用した](#page-29-0) SLES10 のインストール 18

PXE [ネットワーク環境を使用した](#page-31-0) SLES10 のインストール 20

[作業を開始する前に](#page-32-0) 21

▼ ネットワーク PXE [ブートを使用した](#page-32-1) SLES10 のインストール 21 SLES 10 [インストール後の作業](#page-34-0) 23

SLES 10 [オペレーティングシステムの更新](#page-34-1) 23

- ▼ SLES 10 [オペレーティングシステムの更新](#page-35-0) 24
- [追加のハードウェアをサポートするシステムデバイスドライバのインス](#page-36-0) [トール](#page-36-0) 25

Wake On LAN [のサポートを有効にする](#page-36-1) 25

3. [Red Hat Enterprise Linux](#page-38-0) のインストール 27

RHEL [のインストールの作業マップ](#page-39-0) 28

[ローカルまたは遠隔メディアを使用した](#page-40-0) RHEL4 または RHEL5 のインス [トール](#page-40-0) 29

[作業を開始する前に](#page-41-0) 30

- ▼ [ローカルまたは遠隔メディアを使用した](#page-42-0) RHEL4 のインストール 31
- ▼ [ローカルまたは遠隔メディアを使用した](#page-45-0) RHEL5 のインストール 34 PXE [ネットワーク環境を使用した](#page-48-0) RHEL4 または RHEL5 のインストール 37 [作業を開始する前に](#page-48-1) 37
	- ▼ ネットワーク PXE [ブート使用した](#page-49-0) RHEL4 または RHEL5 のインス [トール](#page-49-0) 38

RHEL [インストール後の作業](#page-50-0) 39

[追加のハードウェアをサポートするシステムデバイスドライバのインス](#page-50-1) [トール](#page-50-1) 39

Wake On LAN [のサポートを有効にする](#page-51-0) 40

4. VMware [のインストール](#page-52-0) 41

VMware [サービスコンソールのネットワークインタフェース接続の計画](#page-53-0) 42 VMware ESX または ESXi [のインストール](#page-55-0) 44

[作業を開始する前に](#page-55-1) 44

▼ VMware ESX または ESXi [のインストール](#page-56-0) 45

5. Solaris 10 [のインストール](#page-58-0) 47

Solaris 10 [インストールの作業マップ](#page-59-0) 48

[ローカルまたは遠隔メディアを使用した](#page-60-0) Solaris 10 のインストール 49 [作業を開始する前に](#page-60-1) 49

▼ [ローカルまたは遠隔メディアを使用した](#page-61-0) Solaris 10 のインストール 50 PXE [ネットワーク環境を使用した](#page-66-0) Solaris 10 OS のインストール 55

[作業を開始する前に](#page-66-1) 55

▼ ネットワーク PXE [ブートを使用した](#page-67-0) Solaris 10 のインストール 56 Solaris [インストール後の作業](#page-72-0) 61

[追加のハードウェアをサポートするシステムデバイスドライバのインス](#page-72-1) [トール](#page-72-1) 61 重要な Solaris [パッチのインストール](#page-73-0) 62

Wake On LAN [のサポートを有効にする](#page-73-1) 62

RAID [管理ソフトウェアのインストール](#page-73-2) 62

A. ネットワークインタフェースカードの PCI [バス番号から物理ネットワークポート](#page-74-0) [への変換](#page-74-0) 63

[索引](#page-78-0) 67

### <span id="page-6-0"></span>はじめに

本書『Sun Blade X6270 サーバーモジュール Linux、VMware、および Solaris オペ レーティングシステムインストールガイド』では、サーバーを構成可能、使用可能な 状態にするためのオペレーティングシステムのインストールおよびソフトウェアの初 期構成に関する手順について説明します。

本書は、技術者、システム管理者、承認サービスプロバイダ (authroized service providers、ASP)、およびオペレーティングシステムのインストールについて十分な 経験を持つユーザーを対象としています。

# 製品のアップデート

Sun Blade™ X6270 サーバーモジュールに対してダウンロード可能な製品アップデー トについては、次の Web サイトを参照してください。

<http://www.sun.com/download/>

「Hardware Drivers」セクションを探して、「x64 Servers & Workstations」をク リックします。Sun Blade X6270 サーバーモジュールのサイトには、ファームウェ ア、ドライバ、および CD-ROM ISO イメージのアップデートがあります。

## 関連マニュアル

次の表に記載されているドキュメントは、次の Web サイトから入手できます。

<http://docs.sun.com/app/docs/prod/blade.x6270>

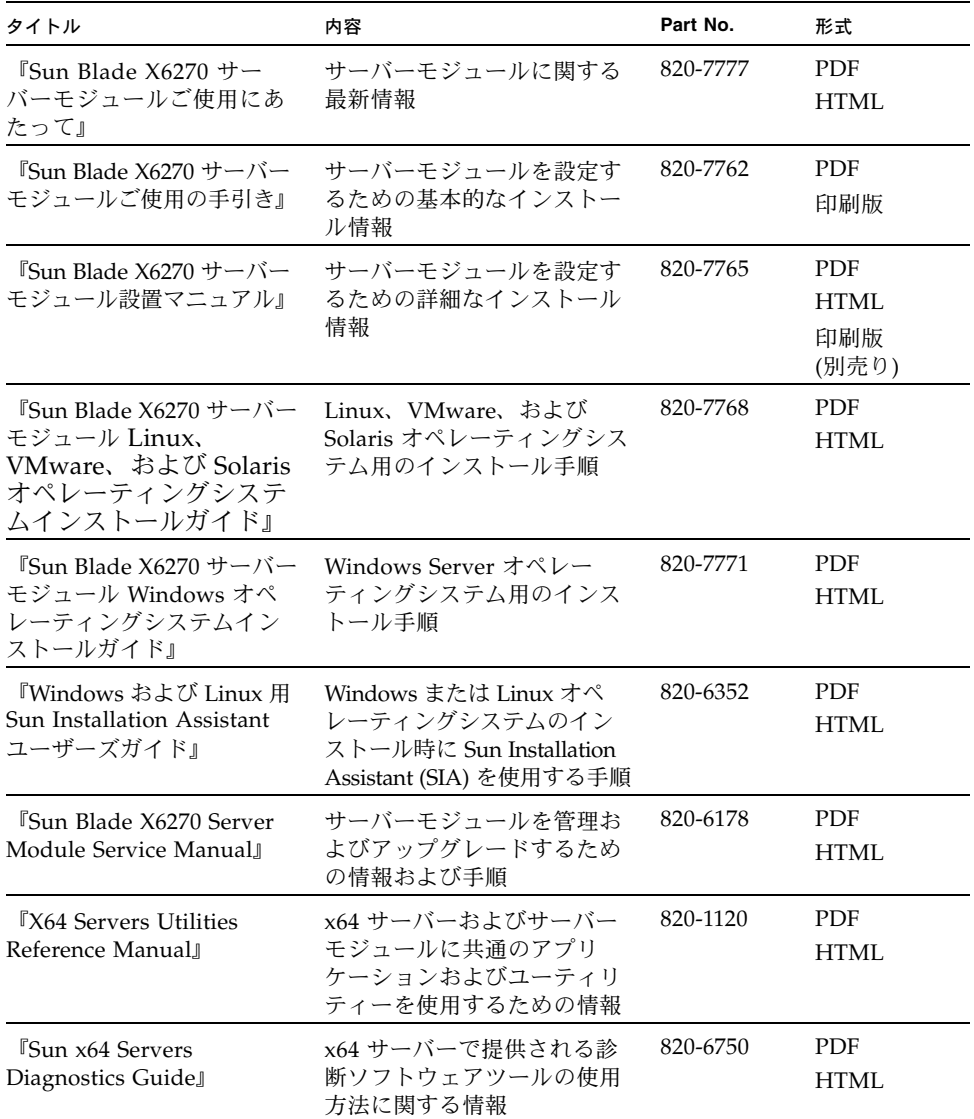

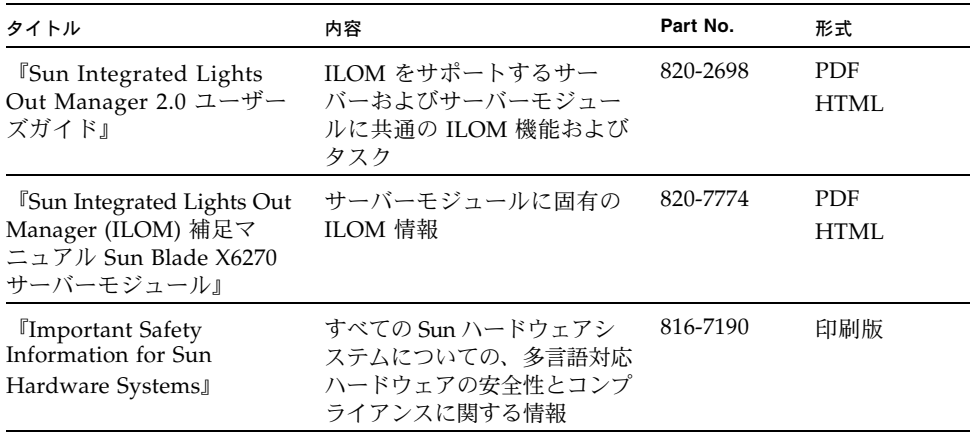

これらのドキュメントの一部については、上記の Web サイトでフランス語、簡体字 中国語、および日本語の翻訳版が入手可能です。英語版は頻繁に改訂されており、翻 訳版よりも最新の情報が記載されています。

# マニュアル、サポート、およびトレー ニング

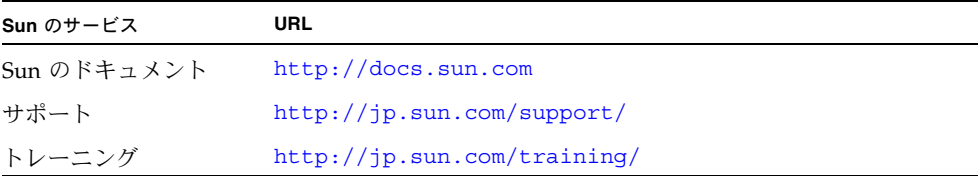

## 書体と記号について

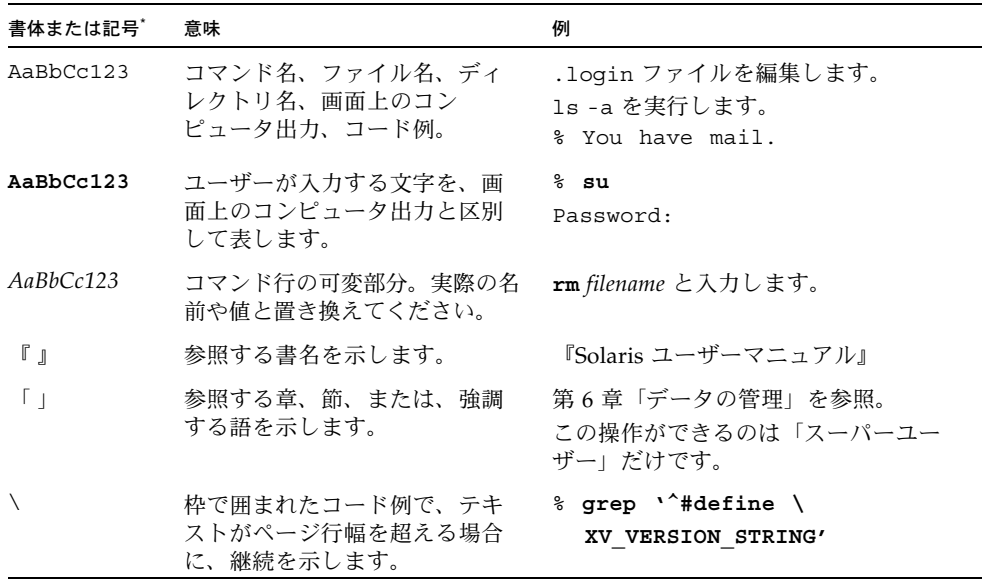

\* 使用しているブラウザにより、これらの設定と異なって表示される場合があります。

#### サードパーティーの Web サイト

このマニュアルで紹介する Sun 以外の Web サイトが使用可能かどうかについては、 Sun は責任を負いません。このようなサイトやリソース上、またはこれらを経由して 利用できるコンテンツ、広告、製品、またはその他の資料についても、Sun は保証し ておらず、法的責任を負いません。また、このようなサイトやリソース上、またはこ れらを経由して利用できるコンテンツ、商品、サービスの使用や、それらへの依存に 関連して発生した実際の損害や損失、またはその申し立てについても、Sun は一切の 責任を負いません。

## UNIX コマンド

このマニュアルには、システムの停止、システムの起動、デバイスの構成などに使用 する基本的な UNIX® コマンドと操作手順に関する説明は含まれていない可能性があ ります。これらについては、以下を参照してください。

- 使用しているシステムに付属のソフトウェアマニュアル
- 下記にある Solaris™ オペレーティングシステムのマニュアル

<http://docs.sun.com>

### コメントをお寄せください

マニュアルの品質改善のため、お客様からのご意見およびご要望をお待ちしておりま す。コメントは下記よりお送りください。

<http://www.sun.com/hwdocs/feedback>

ご意見をお寄せいただく際には、下記のタイトルと Part No. を記載してください。

Sun Blade X6270 サーバーモジュール Linux、VMware、および Solaris オペレーティン グシステムインストールガイド、Part No. 820-7768-10。

第 1 章

# <span id="page-12-0"></span>オペレーティングシステムのインス トールの計画

この章では、Sun Blade X6270 サーバーモジュールへのオペレーティングシステムの インストールを適切に計画するために必要な情報を説明します。

この章は、次の節で構成されています。

- 2 [ページの「サポート対象オペレーティングシステム」](#page-13-0)
- 4 [ページの「インストールの前提条件」](#page-15-0)
- 6 [ページの「インストール方法」](#page-17-0)
- 10 [ページの「新規インストールの](#page-21-0) BIOS 設定の確認」

# <span id="page-13-0"></span>サポート対象オペレーティングシステム

Sun Blade X6270 サーバーモジュールは、次のオペレーティングシステムまたはその 後継のオペレーティングシステムでのインストールと使用をサポートしています。

<span id="page-13-1"></span>表 **1-1** サポート対象オペレーティングシステム

| グシステム         | オペレーティン サポート対象バージョン                                                                                                    | 詳細                                                                      |
|---------------|----------------------------------------------------------------------------------------------------|-------------------------------------------------------------------------|
| Windows       | • Microsoft Windows Server 2003 Enterprise<br>Edition (R2 SP2 または SP2) (32 ビットおよび<br>64 ビット)<br>• Microsoft Windows Server 2003 Standard<br>Edition (R2 SP2 または SP2) (32 ビットおよび<br>64 ビット)<br>• Microsoft Windows Server 2008 Standard<br>Edition (32 ビットまたは 64 ビット)<br>• Microsoft Windows Server 2008 Enterprise<br>Edition (32 ビットまたは 64 ビット)<br>• Microsoft Windows Server 2008 Datacenter<br>Edition (32 ビットまたは 64 ビット) | • Sun Blade X6270 Server<br>Module Windows<br><b>Installation Guide</b> |
| Linux         | • Red Hat Enterprise Linux (RHEL) 4.7 (32 ビッ • 15 ページの第2章<br>トおよび 64 ビット)<br>● RHEL 5.3 (64 ビット)<br>· SUSE Linux Enterprise Server (SLES) 10 SP2<br>(64 ビット)                                                                                                    | <b>SUSE Linux Enterprise</b><br>Server のインストール」                         |
| Solaris       | • Solaris 10 10/08                                                                                                    | ● 47 ページの第5章<br>「Solaris 10 のインス<br>トール」                                |
|               | <sup>1</sup> OpenSolaris • OpenSolaris 2008.11                                                                                                    | $\bullet$ http://jp.opensolaris.<br>$\alpha$ rg/                        |
| <b>VMware</b> | • VMware ESX 3.5 Update 4<br>• VMware ESXi 3.5 Update 4                                                                                                    | ● 41 ページの第4章<br>「VMware のインス<br>トール」                                    |

1OpenSolaris 2008 は、Sun の Solaris オペレーティングシステム用オープンソースプロジェク トに基づいています。OpenSolaris 2008 は Sun Blade X6270 サーバーモジュールでサポート されていますが、インストールと設定の手順は本書では説明していません。OpenSolaris 2008 の詳細とインストールの手順については、次の Web サイトを参照してください。 <http://dlc.sun.com/osol/g11n/content/2008.11/getstart/ja/index.html>

#### <span id="page-14-0"></span>インストール済みの Solaris 10 イメージ

Solaris 10 オペレーティングシステムのイメージを発注している場合は、ハードディ スクドライブにインストールされて出荷されています。このドライブに別のオペ レーティングシステムをインストールする必要がある場合は、次のいずれかを選択 できます。

■ ローカルドライブを区分化して、Solaris 10 OS イメージを削除します。

または

■ ローカルドライブを区分化して、デュアルブートオペレーティングシステム設定を サポートします。

本書の後半で説明する Linux および Solaris オペレーティングシステムのインストー ル手順で、インストールプログラムの適切な場所を説明します。ここでドライブを区 分化して Solaris 10 イメージを削除するか、デュアルブートオペレーティングシステ ム設定をサポートできます。

注 – Solaris 10 のインストール済み OS イメージを設定するには、『Sun Blade X6270 サーバーモジュール Installation Guide』の Solaris 10 OS インストール済み OS の章を参照してください。

## <span id="page-15-1"></span><span id="page-15-0"></span>インストールの前提条件

オペレーティングシステムをインストールする前に次の要件を満たしてください。

<span id="page-15-2"></span>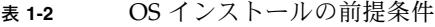

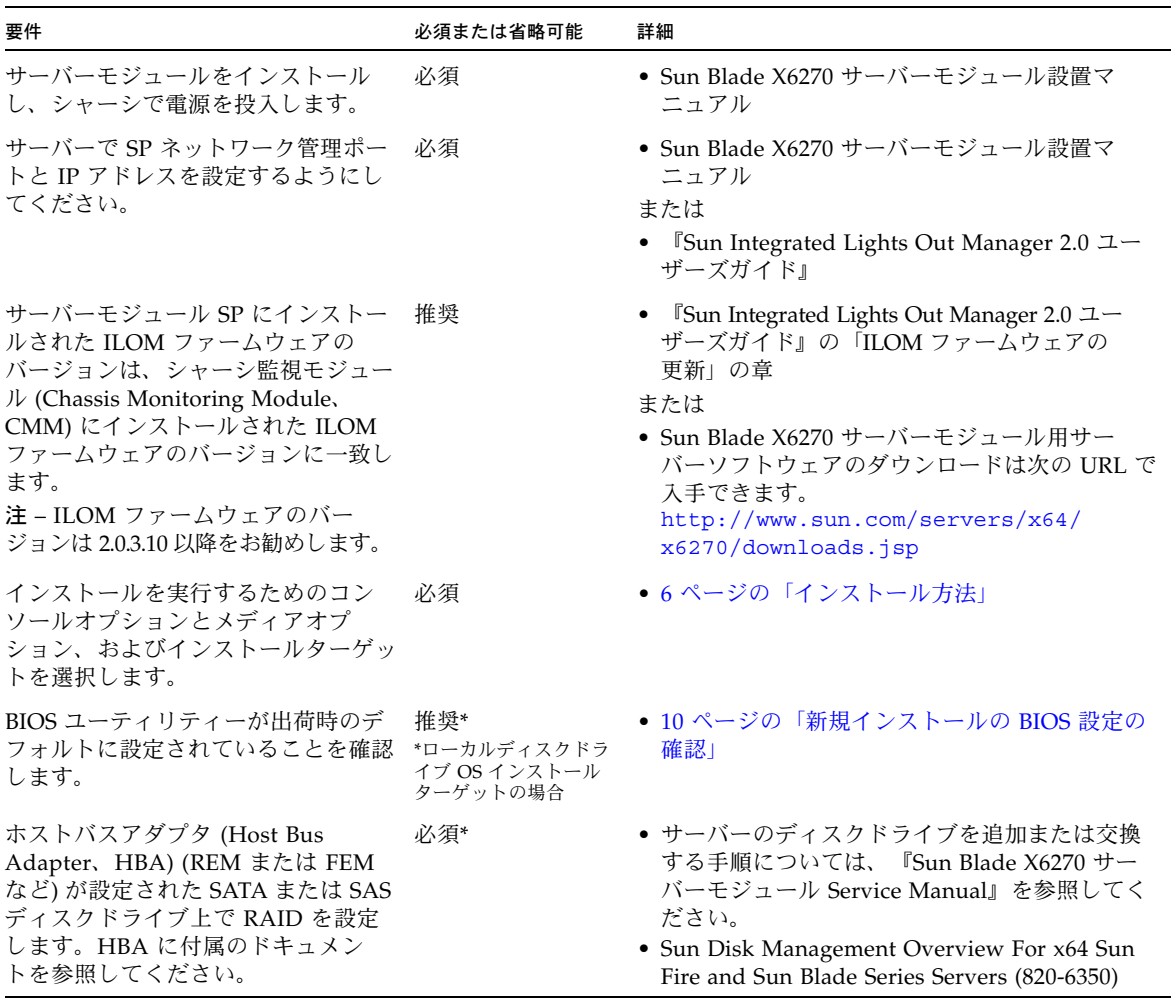

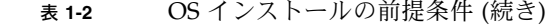

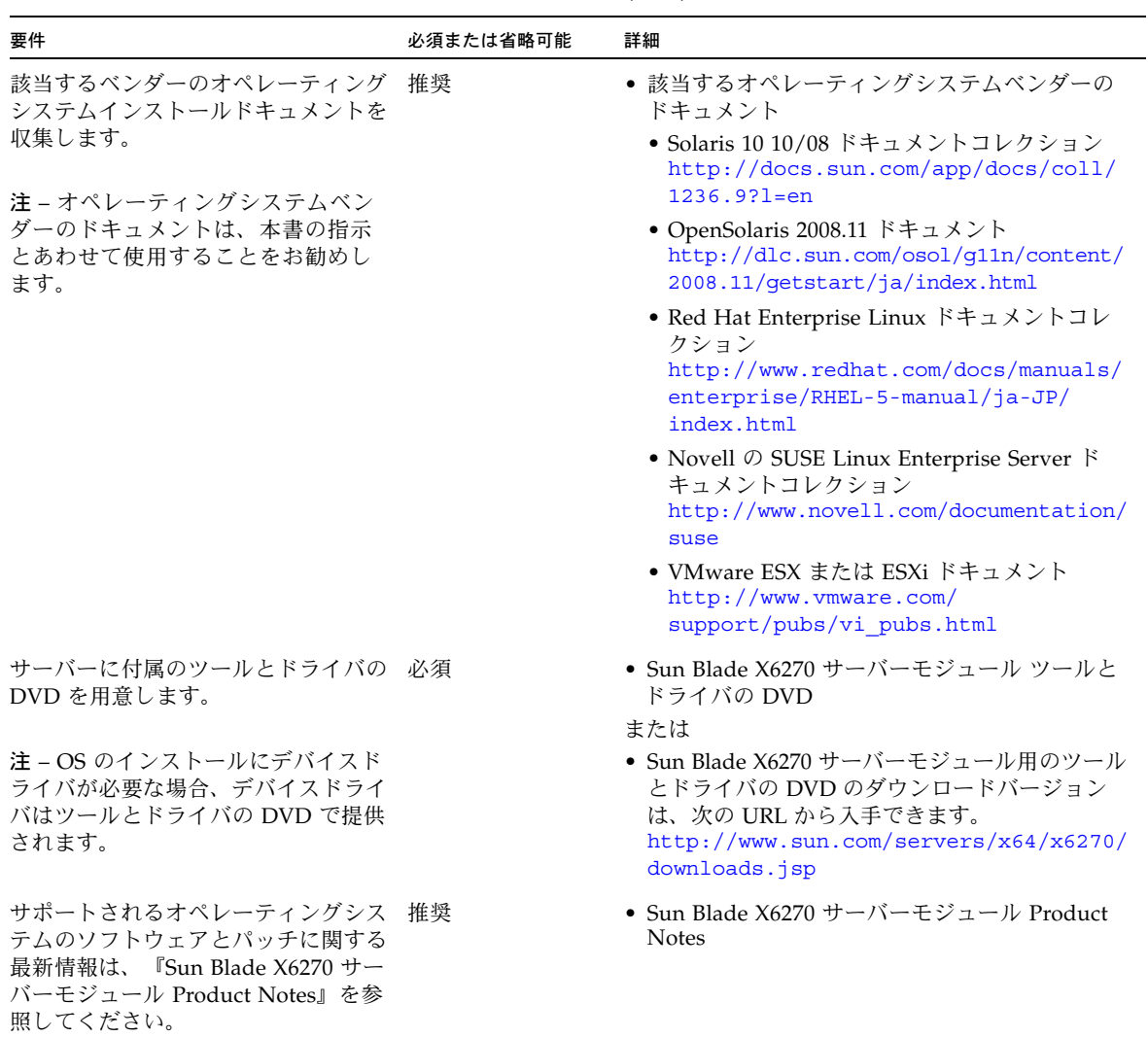

### <span id="page-17-3"></span><span id="page-17-0"></span>インストール方法

使用しているインフラストラクチャーで最適なインストール方法を判断するには、次 の節に要約したオプションおよび要件を検討してください。

- 6 [ページの「コンソール出力」](#page-17-1)
- 7 [ページの「インストールブートメディア」](#page-18-0)
- 9 [ページの「インストールターゲット」](#page-20-0)

#### コンソール出力

表 [1-3](#page-17-2) に、オペレーティングシステムのインストールの入出力に使用できるコンソー ルを示します。

<span id="page-17-2"></span><span id="page-17-1"></span><sup>表</sup> **1-3** OS インストールを実行するためのコンソールオプション

| コンソール         | 説明                                                                 | 設定の要件                                                                                                    |
|---------------|--------------------------------------------------------------------|----------------------------------------------------------------------------------------------------|
| ローカルコン<br>ソール | ローカルコンソールをサーバー<br>SP に直接接続して、OS のインス<br>トールおよびサーバーの管理をを<br>実行できます。 | 1. ドングルケーブルを使用して、ローカルコンソールを<br>サーバーに接続します。<br>詳細については、『Sun Blade X6270 サーバーモジュー<br>$\mathcal W$ Installation Guide』の「Attaching Devices to the<br>Server」を参照してください。                                             |
|               | のものがあります。                                                          | ローカルコンソールの例には、次 2. ILOMプロンプトで、ILOM ユーザー名とパスワードを<br>入力します。                                                                                                    |
|               | • シリアルコンソール<br>● VGA コンソール (USB キー<br>ボードおよびマウスを使用)                | 3. シリアルコンソール接続のみの場合は、start<br>/SP/console と入力して、ホストシリアルポートへ<br>の接続を確立します。<br>ビデオ出力がローカルコンソールに自動的にルーティン<br>グされます。<br>サーバー SP への接続の確立の詳細については、<br>『Sun Integrated Lights Out Manager 2.0 ユーザーズガ<br>イド』を参照してください。 |

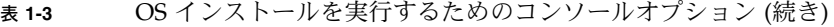

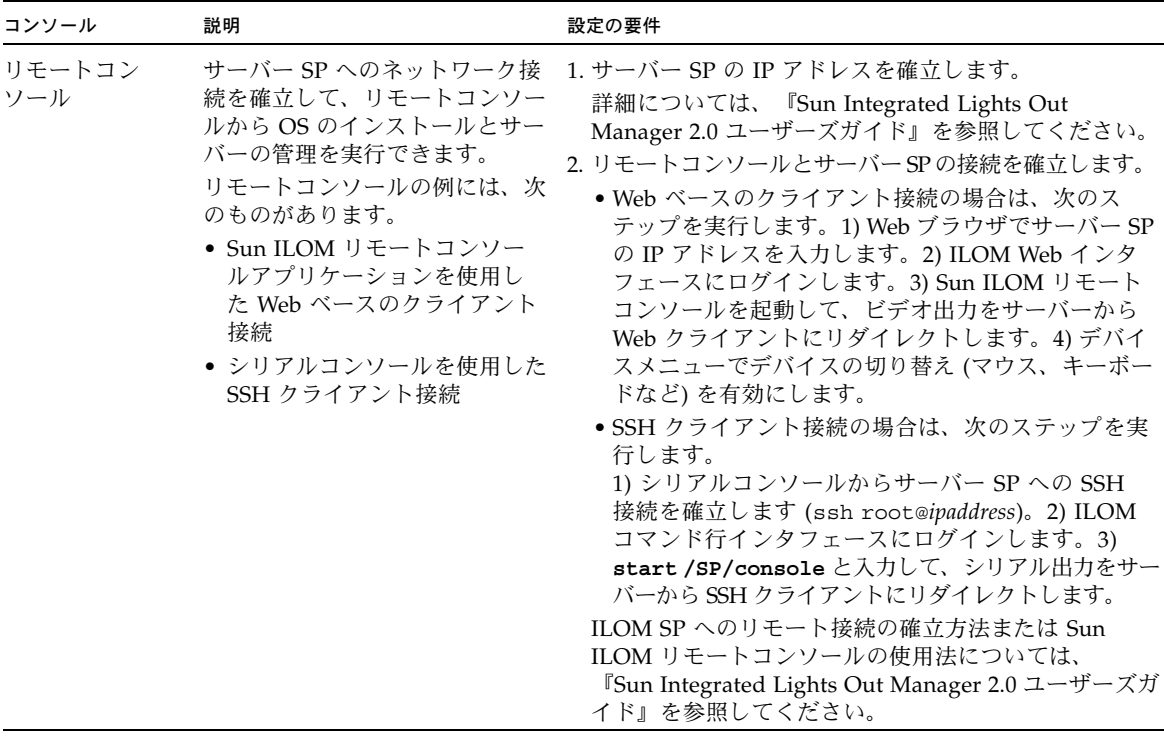

#### <span id="page-18-0"></span>インストールブートメディア

<span id="page-18-2"></span>サーバーへのオペレーティングシステムのインストールは、ローカルまたはリモート のインストールメディアソースをブートして開始できます。表 [1-4](#page-18-1) に、サポートされ るメディアソースと、各ソースの設定の要件を示します。

<span id="page-18-1"></span>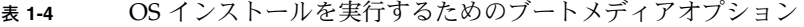

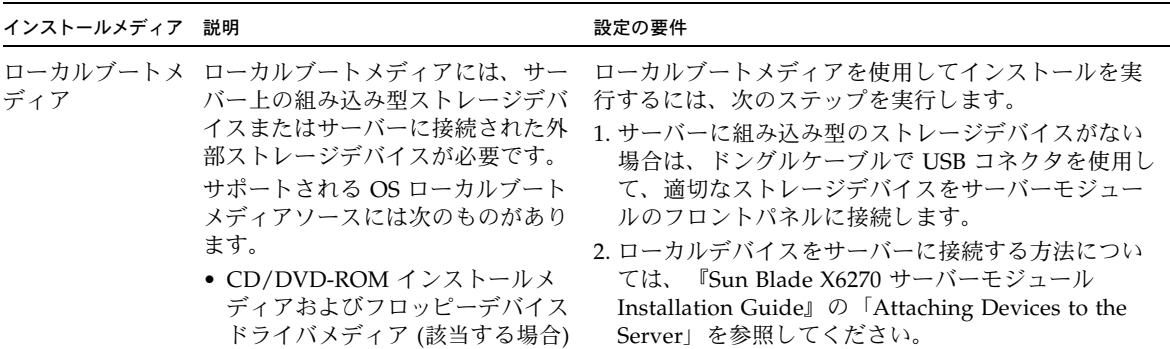

<sup>表</sup> **1-4** OS インストールを実行するためのブートメディアオプション (続き)

| インストールメディア | 説明                                                                                                    | 設定の要件                                                                                                    |
|------------|----------------------------------------------------------------------------------------------------|----------------------------------------------------------------------------------------------------|
| ディア        | リモートブートメ リモートメディアでは、ネットワー<br>ク上でインストールをブートする必<br>要があります。ネットワークインス<br>トールは、リダイレクトされたブー<br>トストレージデバイスか、PXE (Pre-<br>Boot eXecution environment) を使<br>用してネットワーク上でインストー<br>ルをエクスポートする別のネット<br>ワークシステムから開始できます。<br>サポートされる OS リモートメディ<br>アソースには次のものがあります。<br>● CD/DVD-ROM インストールメ<br>ディアおよびフロッピーデバイス<br>ドライバメディア (該当する場合)<br>• CD/DVD-ROM ISO インストール<br>イメージおよびフロッピー ISOデ<br>バイスドライバメディア (該当す<br>る場合)<br>• 自動インストールイメージ<br>(PXE ブートが必要です) | リモートストレージデバイスからブートメディアをリ<br>ダイレクトするには、次のステップを実行します。<br>1. ブートメディアを、次のようなストレージデバイス<br>に挿入します。<br>• CD/DVD-ROM の場合、組み込み型または外部の<br>CD/DVD-ROM ドライブにメディアを挿入します。<br>● CD/DVD-ROM ISO イメージの場合、ISO イメー<br>ジがネットワーク共有された場所ですぐに利用でき<br>ることを確認します。<br>● デバイスドライバフロッピー ISO イメージの場<br>合、ISO イメージ (該当する場合) がネットワーク<br>共有された場所または USB ドライブ上ですぐに利<br>用できることを確認します。<br>•デバイスドライバフロッピーメディア(該当する場合)<br>の場合、フロッピーメディアを外部フロッピードライ<br>ブに挿入します。<br>2. サーバー ILOM SP への Web ベースのクライアント<br>接続を確立し、Sun ILOM リモートコンソールアプ<br>リケーションを起動します。<br>詳細については、表 1-3 の Web ベースのクライアン<br>ト接続の設定の要件を参照してください。<br>3. Sun ILOM リモートコンソールアプリケーションの<br>「デバイス」メニューで、次のようにブートメディ<br>アの場所を指定します。<br>• CD/DVD-ROM ブートメディアでは、<br>「CD-ROM」を選択します。<br>• CD/DVD-ROM ISO イメージブートメディアで<br>は、「CD-ROM Image」を選択します。<br>• フロッピーデバイスドライバブートメディア (該当<br>する場合) では、「Floppy」を選択します。<br>• フロッピーイメージデバイスドライバブートメディ<br>ア (該当する場合) では、「Floppy Image」を選択<br>します。<br>Sun ILOM リモートコンソールの詳細については、<br>『Sun Integrated Lights Out Manager 2.0 ユーザーズガ<br>イド』を参照してください。 |

<sup>表</sup> **1-4** OS インストールを実行するためのブートメディアオプション (続き)

| インストールメディア 説明 |                                                                                                    | 設定の要件                                                                                                    |
|---------------|----------------------------------------------------------------------------------------------------|----------------------------------------------------------------------------------------------------|
| ディア (続き)      | リモートブートメ 注-自動インストールイメージを使<br>用すると、複数のサーバーで OS の<br>インストールを実行できます。自動<br>イメージを使用すると、複数のシス<br>テム間で設定を統一できます。<br>自動インストールでは、PXE (Pre-<br>boot eXecution Environment) テク<br>ノロジーを使用して、クライアン<br>トはオペレーティングシステムなし<br>でオペレーティングシステムのイン<br>ストールを実行する自動インストー<br>ルサーバーにリモートでブートでき<br>ます。 | PXE を使用してインストールを実行するには、次のス<br>テップを実行します。<br>1.PXE ブートを使用して、インストールをエクスポー<br>トするようにネットワークサーバーを設定します。<br>2. OS インストールメディアを PXE ブートで利用でき<br>るようにします。<br>自動 OS インストールイメージを使用する場合は、<br>次のような自動 OS インストー<br>ルイメージを作成する必要があります。<br>• Solaris JumpStart イメージ<br>• RHEL KickStart イメージ<br>● SLES AutoYaST イメージ<br>• Windows RIS または WDS イメージ<br>インストール設定プロセスの自動化の詳細につい<br>ては、オペレーティングシステムベンダーのドキュ<br>メントを参照してください。<br>3.インストールメディアをブートするには、一時起動<br>デバイスとして PXE ブートインタフェースカードを<br>選択します。詳細については、本書の後半で説明す<br>る、該当する PXE ベースのオペレーティングシステ<br>ムのインストール手順を参照してください。 |

#### インストールターゲット

表 [1-5](#page-20-1) に、オペレーティングシステムのインストールに使用できる、サポートされる インストールターゲットを示します。

<span id="page-20-1"></span><span id="page-20-0"></span><sup>表</sup> **1-5** OS インストールのインストールターゲット

| インストールター<br>ゲット                                                                       | 説明                                                                                        | 設定の要件                                                                                                    | サポートされる OS                        |
|---------------------------------------------------------------------------------------|-------------------------------------------------------------------------------------------|----------------------------------------------------------------------------------------------------|-----------------------------------|
| $\vec{z}$ (Hard Disk<br>Drive, HDD)<br>または<br>半導体ドライブ<br>(Solid State)<br>Drive, SSD) | ローカルハード オペレーティングシステムは、<br>ディスクドライ サーバーモジュールに設置され<br>た任意の HDD または SSD を選<br>択してインストールできます。 | ● サーバーに HDD または SSD が適切に設 ● 表 1-1 に一覧<br>置され、電源が投入されていることを確<br>認してください。<br>HDD または SDD の設置と電源投入に<br>ついては、サーバーに付属のインス<br>トールガイドまたはサービスマニュア<br>ルを参照してください。 | 表示されるす<br>べてのオペ<br>レーティング<br>システム |

<sup>表</sup> **1-5** OS インストールのインストールターゲット (続き)

| インストールター<br>ゲット                                                                          | 説明                                                                                                    | 設定の要件                                                                                                    | サポートされる OS                                                              |
|------------------------------------------------------------------------------------------|----------------------------------------------------------------------------------------------------|----------------------------------------------------------------------------------------------------|-------------------------------------------------------------------------|
| ファイバチャネ<br>$\mathcal{V}$ (Fibre<br>Channel, FC)<br>Storage Area<br>Network (SAN)<br>デバイス | ファイバチャネル PCIe ホストバ<br>スアダプタ (Host Bus Adapter、<br>HBA) が付属したシャーシシステ<br>ムの場合は、オペレーティングシ<br>ステムを外部 FC ストレージデバ<br>イスにインストールすることを選<br>択できます。 | ● FC PCIe HBA がシャーシに適切に設<br>置され、稼働していることを確認して<br>ください。<br>シャーシに HBA を設置する方法につ<br>いては、使用しているサーバーのサー<br>ビスマニュアルを参照してください。<br>• ホストでストレージを表示するには、<br>SAN を設置および設定してください。<br>手順については、FC HBA に付属のド<br>キュメントを参照してください。 | • 表 1-1 に一覧<br>表示されるす<br>べてのオペ<br>レーティング<br>システム                        |
| コンパクトフ<br>ラッシュカード                                                                        | システムにオプションのコンパ<br>クトフラッシュカードが付属し<br>ている場合は、コンパクトフ<br>ラッシュカードに Linux または<br>Solaris オペレーティングシステ<br>ムをインストールすることを選<br>択できます。               | • コンパクトフラッシュカードオブ<br>ションがサーバーに適切に設置され<br>ていることを確認してください。<br>このオプションの設置の詳細について<br>は、サーバーに付属のインストールガ<br>イドまたはサービスマニュアルを参照<br>してください。                                                                               | ● 表 1-1 に一覧表<br>示されたすべて<br>の Linux およ<br>び Solaris オペ<br>レーティングシ<br>ステム |

### <span id="page-21-1"></span><span id="page-21-0"></span>新規インストールの BIOS 設定の確認

ハードディスクドライブに新しくインストールするすべてのオペレーティングシステ ムについて、オペレーティングシステムのインストールを実行する前に、次の BIOS 設定が適切に設定されていることを確認するようにしてください。

- システム時刻
- システム日付
- ブート順序

BIOS 設定ユーティリティーでは、必要に応じて BIOS 設定を表示および編集するだ けでなく、最適なデフォルト値を設定することもできます。(F2 により) BIOS 設定 ユーティリティーで行ったすべての変更は、次に変更するまで永続的なものであるこ とに注意してください。

注 – 必要に応じて、BIOS 起動時に F8 を押して、一時起動デバイスを指定できま す。一時起動デバイスの設定は、現在のシステムブートでのみ有効であることに注意 してください。一時起動デバイスからシステムをブートしたあとは、(BIOS で) F2 に より指定した常時起動デバイスの設定が有効になります。

#### <span id="page-22-0"></span>作業を開始する前に

BIOS 設定ユーティリティーにアクセスする前に、次の要件が満たされていることを 確認してください。

- 雷源が投入されたシステムシャーシにサーバーモジュールが適切に設置されている こと。詳細については、『Sun Blade X6270 サーバーモジュール設置マニュアル』 を参照してください。
- サーバーにハードディスクドライブ (Hard Disk Drive、HDD) または半導体ドラ イブ (Solid State Drive、SSD) などのストレージドライブが搭載されていること。
- サーバーにストレージドライブが適切に設置されていること。詳細については、 『Sun Blade X6270 サーバーモジュール設置マニュアル』を参照してください。
- サーバーへのコンソール接続が確立されていること。詳細については、6 [ページの](#page-17-1) [「コンソール出力」](#page-17-1)を参照してください。

#### <span id="page-22-1"></span>▼ 新規インストールの BIOS 設定の表示または編集

- 1. サーバーの電源をリセットします。 サーバーの電源をリセットするには、次のようにします。
	- **ILOM Web インタフェース**で「Remote Control」-->「Remote Power Control」を選択し、「Host action」ドロップダウンリストボックスで 「Power Cycle」オプションを選択します。
	- ローカルサーバーからは、サーバーモジュールのフロントパネルで電源ボタンを 押して (約 1 秒)、サーバーモジュールの電源を切断します。その後、もう一度電 源ボタンを押して、サーバーモジュールの電源を投入します。 サーバーの電源の投入または切断については、サーバーのサービスマニュアルを 参照してください。
	- サーバーモジュール SP の ILOM CLI からは、**reset /SYS** と入力します。
	- CMM の ILOM CLI からは、**reset /CH/BL***n***/SYS** と入力します。 ここで、*n* はシャーシ内のサーバーモジュールのスロット番号です。 BIOS 画面が表示されます。

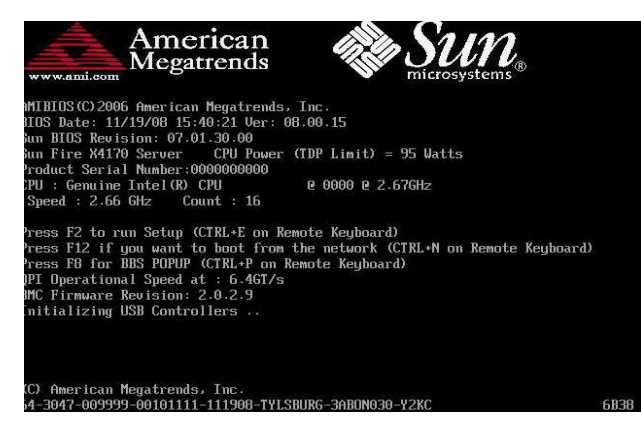

2. BIOS 画面のプロンプトが表示されたら、F2 を押して BIOS 設定ユーティリ ティーにアクセスします。

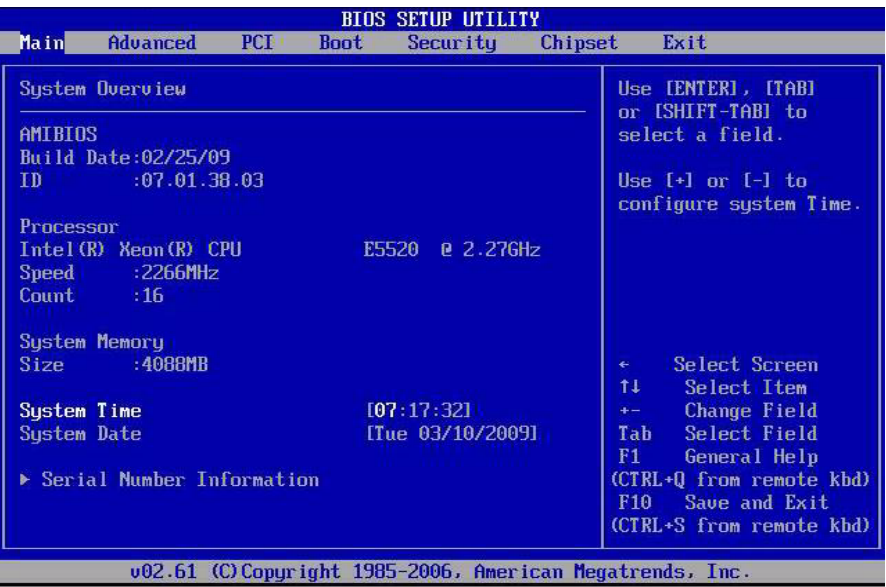

すぐに BIOS 設定ユーティリティーが表示されます。

- 3. 出荷時のデフォルトが設定されていることを確認するには、次の手順を実行します。
	- a. F9 を押すと、最適な出荷時のデフォルト設定が自動的に読み込まれます。

「了解」を選択してこの操作を続行するか、「取消し」を選択してこの操作を 取り消すかを確認するメッセージが表示されます。

b. メッセージで「了解」を強調表示して、Enter を押します。

BIOS 設定ユーティリティー画面が表示され、システム時刻フィールドの最初 の値でカーソルが強調表示されます。

- 4. BIOS 設定ユーティリティーで次の手順を実行して、システムの時刻または日付 に対応する値を編集します。
	- a. 変更する値を強調表示します。

上下の矢印キーを使用して、システムの時刻と日付の選択を変更します。

- b. 強調表示されたフィールドの値を変更するには、次のキーを使用します。
	- プラス (+) を使用すると、現在表示されている値が増加します。
	- マイナス(-)を使用すると、現在表示されている値が減少します。
	- Enter を使用すると、カーソルが次の値フィールドに移動します。
- 5. ブート設定にアクセスするには、「ブート」メニューを選択します。

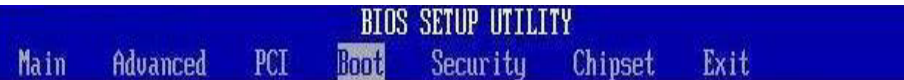

「Boot Settings」メニューが表示されます。

6. 「Boot Settings」メニューで、下矢印キーを使用して「Boot Device Priority」を選択して、Enter を押します。

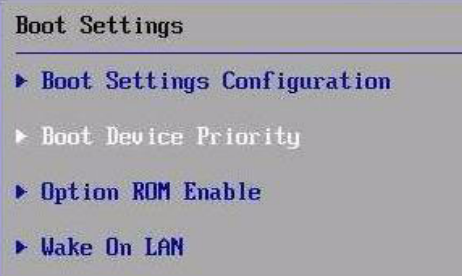

「Boot Device Priority」メニューに既知の起動デバイスの順序が一覧表示されます。 画面に一覧表示される起動デバイスの順序は、下のサンプル画面に表示されるデ バイスの順序と異なる場合があることに注意してください。

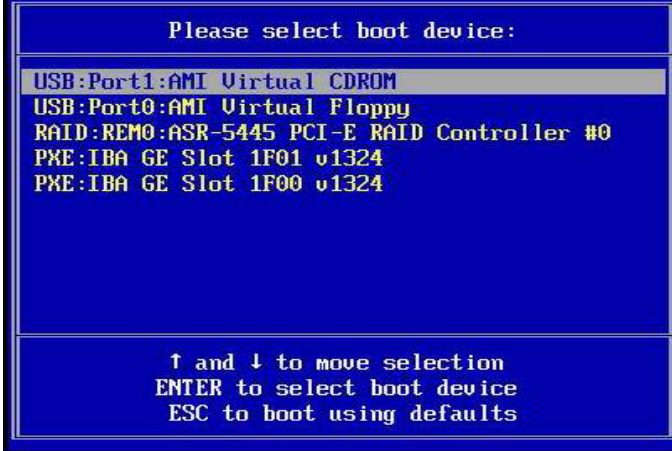

リストの最初のデバイスは、ブートの優先順位がもっとも高いデバイスです。

- 7. 「Boot Device Priority」メニューで次の手順を実行して、リストの最初の起動デ バイスエントリを編集します。
	- a. 上下の矢印キーを使用してリストの最初のエントリを選択し、Enter を押します。 タブが表示され、変更できるオプションが一覧表示されます。
	- b. タブで、上下の矢印キーを使用してデフォルトの常時起動デバイスを選択し、 Enter を押します。

「ブート」メニューおよび「オプション」メニューに一覧表示されるデバイス 文字列は、デバイスタイプ、スロットインジケータ、および製品 *ID* 文字列の 形式です。

注 – 変更するデバイスエントリごとにステップ 7a および 7b を繰り返して、リスト のその他のデバイスについてブートの順序を変更できます。

#### 8. 変更を保存して BIOS 設定ユーティリティーを終了するには、F10 を押します。

注 – Sun ILOM リモートコンソールを使用している場合、F10 はローカル OS にト ラップされます。リモートコンソールの一番上で使用できる「キーボード」ドロップ ダウンメニューに一覧表示される F10 オプションを使用してください。

または、「終了」メニューで「保存する」を選択して変更を保存し、BIOS 設定 ユーティリティーを終了することもできます。

変更を保存して設定を終了するかどうかを確認するメッセージが表示されます。 メッセージダイアログで「了解」を選択して、Enter を押します。

### <span id="page-26-1"></span><span id="page-26-0"></span>SUSE Linux Enterprise Server のイン ストール

この章では、x86 (64 ビット版) 用の SUSE Linux Enterprise Server 10 SP2 (またはそ れ以降のリリース) をサーバーにインストールする方法について説明します。

注 – サーバーに SUSE Linux オペレーティングシステムをインストールする場合、 Sun Installation Assistant (SIA) を使用することを強くお勧めします。SIA を使用す ると、必要に応じて、デバイスドライバをインストールできます。SIA を使用してオ ペレーティングシステムをインストールする方法については、『Windows および Linux 用 Sun Installation Assistant ユーザーズガイド』(820-6352)で説明されている 手順を参照してください。

注 – ストレージドライブ上に RAID セットを作成する場合、OS をインストールする前 にドライブ上に RAID セットを作成することをお勧めします。詳細は、『Sun Disk Management Overview For x64 Sun Fire and Sun Blade Series Servers』(820-6350) を 参照してください。

この章では、次の項目について説明します。

- 16 ページの「SLES 10 [インストールの作業マップ」](#page-27-0)
- 17 [ページの「ローカルまたは遠隔メディアを使用した](#page-28-0) SLES10 のインストール」
- 20 ページの「PXE [ネットワーク環境を使用した](#page-31-0) SLES10 のインストール」
- 23 ページの「SLES 10 [インストール後の作業」](#page-34-0)

# <span id="page-27-0"></span>SLES 10 インストールの作業マップ

表 [2-1](#page-27-1) を使用して、一連の作業として定義されているインストールプロセスを確認し ます。この表では、必須作業を示して説明します。また、各作業の実行手順へのリン クも示します。

<span id="page-27-1"></span><sup>表</sup> **2-1** SLES 10 インストールの作業マップ

| 手順           | 作業                                            | 説明                                                                                                    | 関連トピック                                                                                                    |
|--------------|-----------------------------------------------|----------------------------------------------------------------------------------------------------|----------------------------------------------------------------------------------------------------|
| $\mathbf{1}$ | インストールの前提条<br>件を確認します。                        | サーバーにオペレーティングシステムをイン<br>ストールする場合に適用される要件がすべて<br>満たされていることを確認します。                                                                                                    | • 4 ページの「インストールの<br>前提条件!                                                                                  |
| 2            | インストール方法を選<br>択します。                           | 使用しているインフラストラクチャーのニー<br>ズを満たすインストール方法を評価し、選択<br>します。                                                                                                    | • 6 ページの「インストール<br>方法1                                                                                     |
| 3            | BIOS が出荷時のデフォ<br>ルトに設定されている<br>ことを確認します。      | オペレーティングシステムのインストールを<br>実行する前に、BIOS が出荷時のデフォルト設<br>定に設定されていることを確認します。                                                                                                    | • 10 ページの「新規インストー<br>ルの BIOS 設定の確認」                                                                        |
| 4            | SLES のインストールメ<br>ディアを収集します。                   | SLES OS の CD/DVD メディアおよびドキュ<br>メントは、Sun または Novell 社から購入でき<br>ます。                                                                                                    | SLES のメディアは、次のサイト<br>でダウンロードまたは注文でき<br>ます。<br>http//www.novell.com                                         |
| 5            | 実行します。                                        | SLES OS インストールを この章のインストール手順では、インストー<br>ルメディアのブート、ドライブのパーティ<br>ション分割、および SLES インストールプロ<br>グラムの起動に必要となる初期の手順につい<br>て説明します。<br>SLES のインストールについての詳細は、<br>Novell 社の次のサイトにある SUSE Linux<br>Enterprise Server の各種ドキュメントを参照<br>してください。<br>http://www.novell.com/documentation/<br>suse | • 17 ページの「ローカルまたは<br>遠隔メディアを使用した<br>SLES10 のインストール」<br>● 20 ページの「PXE ネットワー<br>ク環境を使用した SLES10 の<br>インストール」 |
| 6            | SLES を登録し、自動<br>更新を有効にします<br>(推奨)。            | 最新バージョンの SLES OS が SLES インス<br>トールメディアに含まれていない場合、この<br>章の手順に従って SLES オペレーティングシ<br>ステムを更新します。                                                                                                    | • 23 ページの「SLES 10 才<br>ペレーティングシステム<br>の更新」                                                                 |
| 7            | 必要に応じて、OSの<br>インストール後にドラ<br>イバをインストールし<br>ます。 | 使用しているシステムのハードウェアをサ<br>ポートするのに必要なデバイスドライバが<br>SLES オペレーティングシステムに含まれてい<br>ない場合、追加のデバイスドライバのインス<br>トールが必要な場合があります。                                                                                                    | • 25 ページの「追加のハード<br>ウェアをサポートするシステ<br>ムデバイスドライバのインス<br>トール」                                                 |

## <span id="page-28-0"></span>ローカルまたは遠隔メディアを使用した SLES10 のインストール

次の手順では、SUSE Linux Enterprise Server 10 (SLES10) オペレーティングシステムを ローカルまたは遠隔メディアからブートする方法について説明します。この手順では、 次のいずれかのソースから SLES 10 のインストールメディアをブートすることを前提と します。

- SLES10-SP2 以降のリリースの CD または DVD セット (内部または外部の CD/DVD)
- SLES10-SP2 以降のリリースの ISO DVD イメージ (ネットワークリポジトリ)

注 – PXE 環境からインストールメディアをブートする場合は、20 [ページの「](#page-31-0)PXE [ネットワーク環境を使用した](#page-31-0) SLES10 のインストール」のブート手順を参照してくだ さい。

#### <span id="page-28-1"></span>作業を開始する前に

インストールを実行する前に、次の要件を確認してください。

- このオペレーティングシステムのインストールに適用される前提条件がすべて満 たされているようにしてください。これらの前提条件についての詳細は、 4 [ペー](#page-15-2) ジの表 1-2「OS [インストールの前提条件」](#page-15-2)を参照してください。
- インストールを実行する前に、インストール方法(例:コンソール、ブートメディ ア、インストールターゲット) を選択して確立しておくことをお勧めします。これ らのセットアップ要件については、6 [ページの「インストール方法」を](#page-17-3)参照してく ださい。

次の手順では、インストールメディアのブートおよび SLES インストールプログラム の起動に必要となる初期の手順について説明します。SLES10-SP2 のインストールに ついての詳細は、Novell 社の次のサイトにある SUSE Linux Enterprise Server の各 種ドキュメントを参照してください。

<http://www.novell.com/documentation/suse>

この手順を完了したあとで、この章の後半で説明する、インストール後の必須作業を 確認して実行するようにしてください。詳細は、23 ページの「SLES 10 [インストール](#page-34-0) [後の作業」を](#page-34-0)参照してください。

#### <span id="page-29-0"></span>▼ ローカルまたは遠隔メディアを使用した SLES10 のインストール

- 1. インストールメディアでブートできる状態にする必要があります。
	- **Distribution CD/DVD の場合**。ローカルまたは遠隔の USB CD/DVD-ROM ドライブに SLES10 ブートディスク (CD #1 または DVD) を挿入します。
	- **ISO** イメージの場合。ISO イメージが使用可能であり、ILOM リモートコン ソールアプリケーションでブートディスクイメージ (CD #1 または DVD) が選択 されていることを確認します (「Device」メニュー -->「CD-ROM Image」)。

インストールメディアをセットアップする方法についての詳細は、7 [ページの](#page-18-2) 表 1-4「OS [インストールを実行するためのブートメディアオプション」を](#page-18-2)参照 してください。

2. サーバーの電源をリセットします。

たとえば、次のように入力します。

- **ILOM Web インタフェース**で「Remote Control」-->「Remote Power Control」を選択し、「Host action」ドロップダウンリストボックスで 「Power Cycle」オプションを選択します。
- ローカルサーバーの前面パネルの電源ボタンを(約1秒間)押してサーバーの 電源を切り、もう一度電源ボタンを押して電源を入れます。
- サーバー SP の ILOM CLI で、次のように入力します。reset /SYS
- **CMM** の **ILOM CLI** で、次のように入力します。**reset /CH/BL***n***/SYS** *n* は、シャーシ内にあるサーバーモジュールのスロット番号です。 BIOS 画面が表示されます。

注 – 次のイベントがすぐに発生するため、以下のステップでは集中する必要があり ます。メッセージが短時間画面に表示される間、メッセージを注意深く観察します。 スクロールバーが表示されないように画面のサイズを拡大してもかまいません。

3. BIOS の電源投入時の自己診断テスト画面で、F8 キーを押して、SLES インス トールの一時的な起動デバイスを指定します。

「Please Select Boot Device」メニューが表示されます。

4. 「Please Select Boot Device」メニューで、一次起動デバイスとして外部または 仮想 CD/DVD デバイスを選択し、Enter キーを押します。

「Please Select Boot Device」メニューに一覧表示されているデバイス文字列は、 デバイスタイプ、スロットインジケータ、製品 ID 文字列の形式になっています。 数秒後、SUSE の最初のブート画面が表示されます。

5. 最初の SUSE ブートインストール画面で、Tab キーを使用して 2 番目のオプション 「インストール (Installation)」を選択し、Enter キーを押します。 このオプションを使用すると、ユーザーによる通常の対話式インストールプロセ スに進みます。

「言語の選択 (Language)」画面が表示されます。

- 注 「言語の選択 (Language)」画面が表示されるまで数分かかる場合があります。
- 6. 「言語の選択 (Language)」画面で、適切な言語オプションを選択して、 「次へ (Next)」をクリックします。 「ライセンス契約 (License Agreement)」画面が表示されます。
- 7. 「SUSE Linux Novell ライセンス契約 (SUSE Linux Novell License Agreement)」 画面で、「同意する (Accept)」をクリックします。

SUSE YaST インストールプログラムが初期化されます。YaST によるグラフィッ ク形式のインストール画面が表示されます。

AutoYaST ファイルの設定によっては、「YaST 言語選択 (YaST Language Selection)」画面が表示されることもあります。

8. 「YaST 言語選択 (YaST Language Selection)」画面が表示された場合、使用する 言語を指定します。

AutoYaST ファイルの設定によっては、「YaST インストールモード (YaST Installation Mode)」画面が表示されることもあります。

9. 「YaST インストールモード (YaST Installation Mode)」画面が表示された場合、 「新規インストール (New Installation)」を選択し、「OK」をクリックして 続行します。

システムのハードウェアが検出されます。「YaST インストールの設定 (YaST Installation Settings)」画面が表示されます。

- 10. 「YaST インストールの設定 (YaST Installation Settings)」画面で、次の操作を実 行します。
	- a. 「パーティション分割 (Partitioning)」オプションをクリックします。
	- b. 「カスタムパーティションの作成 (Create Custom Partition)」を選択 し、「OK」をクリックします。
	- c. 必要に応じて、ディスクをパーティションに分割します。

詳細は、YaST パーティション分割の手順を参照してください。

注 – Solaris OS がディスクにプリインストールされている場合は、ディスクをパー ティションに分割して Solaris を削除するか、Solaris を維持してディスクをパーティ ションに分割し、デュアルブートオペレーティングシステムをサポートすることもで きます。

- 11. すべての SLES OS ファイルがインストールされ、システムが再起動されるまで 基本的なインストール設定を続けます。
- 12. 基本的なインストール設定を完了したら、YaST のドキュメントを参照して、次 に示す作業を行います。
	- a. アカウントのパスワードを作成します。
	- b. インターネットアクセスおよびネットワーク設定を設定し、テストします。
	- c. OS を登録し、オペレーティングシステムで使用可能な更新をダウンロードし ます。

または、23 ページの「SLES 10 [オペレーティングシステムの更新」を](#page-34-1)参照し て、SLES 10 OS を手動で更新します。

13. この章の後半で説明する、インストール後の作業を確認し、必要に応じて実行し ます。

23 ページの「SLES 10 [インストール後の作業」](#page-34-0)を参照してください。

### <span id="page-31-0"></span>PXE ネットワーク環境を使用した SLES10 のインストール

この節では、PXE ネットワーク環境から SLES10 をブートする方法について説明しま す。この手順では、次のいずれかのソースからインストールメディアをブートするこ とを前提とします。

- SLES10-SP2 以降のリリースの CD または DVD セット (内部または外部の CD/DVD)
- SLES10-SP2 以降のリリースの ISO DVD イメージまたは AutoYaST イメージ (ネットワークリポジトリ)

AutoYaST を使用すると、SLES オペレーティングシステムを複数のシステムにイン ストールできます。AutoYaST を使用した自動インストールを準備する方法について は、次のサイトにある Novell SUSE のドキュメントを参照してください。

<http://www.novell.com/documentation/suse>

#### <span id="page-32-0"></span>作業を開始する前に

PXE ネットワーク起動環境から SLES10 インストールを実行する前に、次の要件を満 たしてください。

- AutoYaST を使用してインストールを行う場合、次の操作を実行します。
	- AutoYast プロファイルを作成します。

SUSE Linux Enterprise 10 のドキュメントにある AutoYaST のインストール手順に 従ってください。

- PXE を使用してネットワーク経由でインストールメディアをブートするには、次 の操作を実行します。
	- インストールツリーをエクスポートするようにネットワーク (NFS、FTP、 HTTP) サーバーを構成します。
	- TFTP サーバーで PXE ブートに必要なファイルを設定します。
	- PXE 設定からブートするように Sun Blade X6270 サーバーモジュール モジュー ルの MAC ネットワークポートアドレスを設定します。
	- 動的ホスト構成プロトコル (Dynamic Host Configuration Protocol、DHCP) を 設定します。

SUSE Linux Enterprise 10 のドキュメントにある、ネットワーク経由で SUSE メ ディアをブートするための設定手順に従ってください。

この手順を完了したあとで、23 ページの「SLES 10 [インストール後の作業」](#page-34-0)の作 業を実行することが必要な場合があります。

#### <span id="page-32-1"></span>▼ ネットワーク PXE ブートを使用した SLES10 の インストール

- 1. PXE ネットワーク環境が適切に設定され、SLES インストールメディアで PXE ブートできる状態であることを確認します。
- 2. サーバーの電源をリセットします。

たとえば、次のように入力します。

- **ILOM Web インタフェース**で「Remote Control」-->「Remote Power Control」を選択し、「Host action」ドロップダウンリストボックスで 「Power Cycle」オプションを選択します。
- ローカルサーバーの前面パネルの電源ボタンを (約1秒間) 押してサーバーの 電源を切り、もう一度電源ボタンを押して電源を入れます。
- サーバー **SP** の **ILOM CLI** で、次のように入力します。**reset /SYS**
- **CMM の ILOM CLI で**、次のように入力します。reset /CH/BL*n*/SYS *n* は、シャーシ内にあるサーバーモジュールのスロット番号です。 BIOS 画面が表示されます。

注 – 次のイベントがすぐに発生するため、次に示す手順では集中する必要がありま す。メッセージが短時間画面に表示される間、メッセージを注意深く観察します。ス クロールバーが表示されないように画面のサイズを拡大してもかまいません。

3. F8 キーを押して、一時的な起動デバイスを指定します。

「Please Select Boot Device」メニューが表示され、使用可能な起動デバイスが一 覧表示されます。

4. 「Please Select Boot Device」メニューで、ネットワークインストールサーバー と通信するように設定された PXE インストール起動デバイス (物理ポート) を選 択します。

ネットワークブートローダーがロードされ、起動プロンプトが表示されます。 5 秒間待つと、インストールカーネルの読み込みが開始されます。

「SUSE Linux Novell ライセンス契約 (SUSE Linux Novell License Agreement)」 画面が表示されます。

5. 「SUSE Linux Novell License Agreement (SUSE Linux Novell ライセンス契約)」 画面で、「Accept (同意する)」をクリックします。

SUSE YaST インストールプログラムが初期化されます。YaST によるグラフィッ ク形式のインストール画面が表示されます。

AutoYaST ファイルの設定によっては、「YaST 言語選択 (YaST Language Selection)」画面が表示されることもあります。

6. 「YaST 言語選択 (YaST Language Selection)」画面が表示された場合、使用する 言語を指定します。

AutoYaST ファイルの設定によっては、「YaST インストールモード (YaST Installation Mode)」画面が表示されることもあります。

7. 「YaST Installation Mode (YaST インストールモード)」画面が表示された場合、 「New Installation (新規インストール)」を選択し、「OK」をクリックして続 行します。

システムのハードウェアが検出されます。「YaST インストールの設定 (YaST Installation Settings)」画面が表示されます。

- 8. 「YaST インストールの設定 (YaST Installation Settings)」画面で、次の操作を実 行します。
	- a. 「パーティション分割 (Partitioning)」オプションをクリックします。
	- b. 「カスタムパーティションの作成 (Create Custom Partition)」を選択 し、「OK」をクリックします。
	- c. 必要に応じて、ディスクをパーティションに分割します。 詳細は、YaST パーティション分割の手順を参照してください。

注 – Solaris OS がディスクにプリインストールされている場合は、ディスクをパー ティションに分割して Solaris を削除するか、Solaris を維持してディスクをパーティ ションに分割し、デュアルブートオペレーティングシステムをサポートすることもで きます。

- 9. すべての SLES OS ファイルがインストールされ、システムが再起動されるまで 基本的なインストール設定を続けます。
- 10. 基本的なインストール設定を完了したら、YaST のドキュメントを参照して、次 に示す作業を行います。
	- a. アカウントのパスワードを作成します。
	- b. インターネットアクセスおよびネットワーク設定を設定し、テストします。
	- c. OS を登録し、オペレーティングシステムで使用可能な更新をダウンロードし ます。 または、23 ページの「SLES 10 [オペレーティングシステムの更新」を](#page-34-1)参照し て、SLES OS を手動で更新します。
- 11. この章の後半で説明する、インストール後の作業を確認し、必要に応じて実行し ます。

23 ページの「SLES 10 [インストール後の作業」](#page-34-0) を参照してください。

### <span id="page-34-0"></span>SLES 10 インストール後の作業

SLES 10 インストールを完了したら、次に示すインストール後の作業を確認し、必要 に応じて、使用しているシステムに該当する作業を実行します。

- 23 ページの「SLES 10 [オペレーティングシステムの更新」](#page-34-1)
- 25 [ページの「追加のハードウェアをサポートするシステムデバイスドライバの](#page-36-0) [インストール」](#page-36-0)
- 25 ページの「Wake On LAN [のサポートを有効にする」](#page-36-1)

#### <span id="page-34-1"></span>SLES 10 オペレーティングシステムの更新

SLES 10 OS のインストールメディアには、最新バージョンの SLES 10 OS が含まれて いない場合があります。次の手順では、サーバー上の SLES 10 OS を更新する方法に ついて説明します。

#### <span id="page-35-0"></span>▼ SLES 10 オペレーティングシステムの更新

- 1. スーパーユーザーとしてログインします。
- 2. 次のコマンドを入力して、YaST オンラインアップデートを実行します。

**# you**

YaST は、テキストモードとグラフィカルモードの両方で動作します。ここでの指 示は、両方に適用されます。

- 3. サーバーがネットワークファイアウォールに保護されていて、インターネットに アクセスするためにプロキシサーバーを使用する必要がある場合には、まず正し いプロキシ情報で YaST を設定します。
	- a. 左にある「ネットワークサービス (Network Services)」タブを選択してから、 右側の「プロキシ (Proxy)」画面を選択します。HTTP フィールドと HTTPS フィールドの両方に、正しいプロキシ URL を入力します。

注 – ネットワーク HTTP プロキシを介してオンラインアップデートサービスが正常 に機能するためには、次の追加設定ステップを実行します。

- b. YaST ユーティリティーを終了して、以下のコマンドを実行します。 run set-press proxy-url <*Proxy\_URL> Proxy\_URL* は、プロキシサーバーの完全修飾 URL です (例: *http://proxy.yourdomain:3128/*)。
- c. コマンドの実行の成功後に、YaST を再度起動します。
- 4. Novell Customer Center に登録します。

注 – Novell Customer Center のユーザー名とパスワード、および SLES 10 製品のア クティベーションコードが必要です。

- a. 左側にある「ソフトウェア (Software)」タブを選択します。
- b. 「Novell Customer Center の設定 (Novell Customer Center Configuration)」を 選択し、指示に従います。
- 5. 登録後、「オンラインアップデート (Online Update)」タブを選択して、ソフト ウェアのアップデートを実行します。
## 追加のハードウェアをサポートするシステムデバ イスドライバのインストール

表 [2-2](#page-36-0) では、使用しているシステムにインストールできるシステムデバイスドライバを 示します。使用中のシステムに現在インストールが必要なドライバがあるかどうかを、 この表で確認してください。

ハードウェアデバイス お要なデバイスドライバ 指示書 おおし ドライバをダウンロードできるサイト InfiniBand 4x (CX4) PCIe ExpressModule (Mellanox) X1288A-Z Mellanox 社: Infiniband ドライバ インストール手順につ いては、Readme ファイ ルを参照してください。 Readme ファイルは、 Mellanox 社のドライバ ダウンロードサイトで入 手できます。 [http://www.mellanox.com/](http://www.mellanox.com/content/pages.php?pg=products_dyn&product_family=26&menu_section=34) content/pages.php?pg= [products\\_dyn&product\\_family=](http://www.mellanox.com/content/pages.php?pg=products_dyn&product_family=26&menu_section=34) 26&menu\_section=34 Sun Dual Port DDR IB Host Channel Adapter PCI-e ExpressModule X4216A-Z Mellanox 社: Infiniband ドライバ Sun IB-HCA Dual Port 4x DDR PCI-E, ExpressModule Mellanox 社: Infiniband ドライバ

<span id="page-36-0"></span>表 **2-2** 追加のハードウェアをサポートするデバイスドライバ

## Wake On LAN のサポートを有効にする

オペレーティングシステムをインストールしたあとで、BIOS 設定ユーティリティーの Wake On LAN (WOL) オプションを有効にすることをお勧めします。この機能を使用 すると、ネットワーク上の別の場所からサーバーの電源を投入できます。WOL を有効 にするための要件の詳細は、『Sun Blade X6270 サーバーモジュール Module Service Manual』の「Wake On LAN – Remote Power On」を参照してください。

## Red Hat Enterprise Linux のインス トール

- この章では、次に示す Red Hat Enterprise Linux のインストールについて説明します。
- Red Hat Enterprise Linux v.4.7 以降のリリース、x86 (32 ビット版および 64 ビッ ト版) 用
- Red Hat Enterprise Linux v.5.3 以降のリリース、x86 (64 ビット版) 用

注 – サーバーに Red Hat Linux オペレーティングシステムをインストールする場 合、Sun Installation Assistant (SIA) を使用することを強くお勧めします。SIA を使 用すると、必要に応じて、デバイスドライバをインストールできます。SIA を使用し てオペレーティングシステムをインストールする方法については、『Windows およ び Linux 用 Sun Installation Assistant ユーザーズガイド』(820-6352)で説明されてい る手順を参照してください。

注 – ストレージドライブ上に RAID セットを作成する場合、OS をインストールする前 にドライブ上に RAID セットを作成することをお勧めします。詳細は、『Sun Disk Management Overview For x64 Sun Fire and Sun Blade Series Servers』(820-6350) を 参照してください。

この章では、次の項目について説明します。

- 28 ページの「RHEL [のインストールの作業マップ」](#page-39-0)
- 29 [ページの「ローカルまたは遠隔メディアを使用した](#page-40-0) RHEL4 または RHEL5 の [インストール」](#page-40-0)
- 37 ページの「PXE [ネットワーク環境を使用した](#page-48-0) RHEL4 または RHEL5 のインス [トール」](#page-48-0)
- 39 ページの「RHEL [インストール後の作業」](#page-50-0)

# <span id="page-39-0"></span>RHEL のインストールの作業マップ

表 [3-1](#page-39-1) を使用して、一連の作業として定義されているインストールプロセスを確認し ます。この表では、必須作業を示して説明します。また、各作業の実行手順へのリン クも示します。

<span id="page-39-1"></span><sup>表</sup> **3-1** RHEL のインストールの作業マップ

| 手順             | 作業                                       | 説明                                                                        | 関連トピック                                                         |
|----------------|------------------------------------------|---------------------------------------------------------------------------|----------------------------------------------------------------|
| $\mathbf{1}$   | インストールの前提条<br>件を確認します。                   | サーバーにオペレーティングシステムを<br>インストールする場合に適用される要件が<br>すべて満たされていることを確認します。          | • 4 ページの「インストールの前提<br>条件」                                      |
| 2              | インストール方法を選<br>択します。                      | 使用しているインフラストラクチャーの<br>ニーズを満たすインストール方法を評価<br>し、選択します。                      | • 6 ページの「インストール方法」                                             |
| 3              | BIOS が出荷時のデフォ<br>ルトに設定されている<br>ことを確認します。 | オペレーティングシステムのインストー<br>ルを実行する前に、BIOS が出荷時のデ<br>フォルト設定に設定されていることを確<br>認します。 | • 10ページの「新規インストールの<br>BIOS 設定の確認」                              |
| $\overline{4}$ | RHEL のインストー<br>ルメディアを収集し<br>ます。          | RHEL OS CD/DVD メディアおよびド<br>キュメントは、Sun または Red Hat から<br>購入できます。           | RHEL のメディアは、次のサイトで<br>ダウンロードまたは注文できます。<br>http//www.redhat.com |

<sup>表</sup> **3-1** RHEL のインストールの作業マップ (続き)

| 手順 | 作業                                             | 説明                                                                                                    | 関連トピック                                                                                                    |
|----|------------------------------------------------|----------------------------------------------------------------------------------------------------|----------------------------------------------------------------------------------------------------|
| 5  | RHEL OS インストー<br>ルを実行します。                      | この章のインストール手順では、インス<br>トールメディアのブート、ドライブのパー<br>ティション分割、および RHEL インス<br>トールプログラムの起動に必要となる初期<br>の手順について説明します。<br>RHEL のインストールについての詳細は、<br>http://www.redhat.com/docs/<br>manuals/enterprise/RHEL-5-<br>manual/ja-JP/index.html にある<br>RHEL の各種ドキュメントを参照しておく<br>ことをお勧めします。 | • 29 ページの「ローカルまたは遠隔<br>メディアを使用した RHEL4 また<br>は RHEL5 のインストール」<br>● 37 ページの「PXE ネットワーク<br>環境を使用した RHEL4 または<br>RHEL5 のインストール」                                   |
| 6  | RHEL を登録し、自動<br>更新を有効にします<br>(推奨)。             | RHEL をインストールしたあと、使用し<br>ているシステムを Red Hat に登録してサ<br>ブスクリプションを有効にし、ソフト<br>ウェアの自動更新を取得することをお勧<br>めします。                                                                                                    | • Red Hat Enterprise Linux の各種<br>ドキュメントは次のサイトにあり<br>ます。<br>http://www.redhat.com/<br>docs/manuals/enterprise/<br>$RHEL - 5 - manual / ja - JP/$<br>index.html |
| 7  | 必要に応じて、OS の<br>インストール後にドラ<br>イバをインストールし<br>ます。 | 使用しているシステムをサポートするの<br>に必要なデバイスドライバが RHEL オペ<br>レーティングシステムに含まれていない<br>場合、追加のデバイスドライバをインス<br>トールが必要な場合があります。                                                                                                    | • 39 ページの「追加のハードウェ<br>アをサポートするシステムデバ<br>イスドライバのインストール」                                                                                                    |

## <span id="page-40-0"></span>ローカルまたは遠隔メディアを使用した RHEL4 または RHEL5 のインストール

次の手順では、RHEL4 または RHEL5 オペレーティングシステムのインストールを ローカルまたは遠隔メディアからブートする方法について説明します。この手順で は、次のいずれかのソースから RHEL インストールメディアをブートすることを前 提とします。

- RHEL4 または RHEL5 の CD または DVD セット (内部または外部の CD/DVD)
- RHEL4 または RHEL5 の ISO DVD イメージ (ネットワークリポジトリ)

注 – PXE 環境からインストールメディアをブートする場合は、37 [ページの「](#page-48-0)PXE [ネットワーク環境を使用した](#page-48-0) RHEL4 または RHEL5 のインストール」の手順を参照 してください。

注 – RHEL4 CD を Sun から取得した場合、インストールの完了後すぐに RHEL4 オ ペレーティングシステムを Update 7 にアップグレードしなければならないこともあ ります。

ローカルまたは遠隔メディアから RHEL OS をインストールする場合、次の手順を参 照してください。

- 31 [ページの「ローカルまたは遠隔メディアを使用した](#page-42-0) RHEL4 のインストール」
- 34 [ページの「ローカルまたは遠隔メディアを使用した](#page-45-0) RHEL5 のインストール」

### 作業を開始する前に

インストールを実行する前に、次の要件を確認してください。

- オペレーティングシステムのインストールに適用される前提条件がすべて満たさ れているようにしてください。これらの前提条件についての詳細は、4 [ページの](#page-15-1) 表 1-2「OS [インストールの前提条件」を](#page-15-1)参照してください。
- インストールを実行する前に、インストール方法(例:コンソール、ブートメディ ア、インストールターゲット) を選択して確立しておくことをお勧めします。これ らのセットアップ要件については、6 [ページの「インストール方法」を](#page-17-0)参照してく ださい。

次の手順では、インストールメディアのブートおよびドライブのパーティション分割 に必要となる初期の手順について説明します。RHEL のインストールについての詳細 は、次のサイトにある RHEL の各種ドキュメントを参照してください。

<http://www.redhat.com/docs/manuals/enterprise/>

この手順を完了したあとで、この章の後半で説明する、インストール後の必須作業を 確認して実行するようにしてください。詳細は、39 ページの「RHEL [インストール](#page-50-0) [後の作業」](#page-50-0)を参照してください。

### <span id="page-42-0"></span>▼ ローカルまたは遠隔メディアを使用した RHEL4 のインストール

- 1. インストールメディアでブートできる状態にする必要があります。 次に例を示します。
	- **Distribution CD/DVD の場合。ローカルまたは遠隔の USB CD/DVD-ROM** ドライブに Red Hat 4.0 配布メディアブートディスク (CD #1 または単一の DVD) を挿入します。
	- **ISO** イメージの場合。ISO イメージが使用可能であり、ILOM リモートコン ソールアプリケーションでブートディスクイメージ (CD #1 または DVD) が選択 されていることを確認します (「Device」メニュー -->「CD-ROM Image」)。

インストールメディアをセットアップする方法についての詳細は、7 [ページの](#page-18-0) 表 1-4「OS [インストールを実行するためのブートメディアオプション」](#page-18-0)を参照 してください。

2. サーバーの電源をリセットします。

たとえば、次のように入力します。

- **ILOM Web** インタフェースで「リモート制御 (Remote Control)」-->「リモー ト電源制御 (Remote Power Control)」を選択し、「ホストアクション (Host action)」ドロップダウンリストボックスで「電源サイクル (Power Cycle)」 オプションを選択します。
- ローカルサーバーの前面パネルの電源ボタンを(約1秒間)押してサーバーの 電源を切り、もう一度電源ボタンを押して電源を入れます。
- サーバー **SP** の **ILOM CLI** で、次のように入力します。**reset /SYS**
- **CMM の ILOM CLI で**、次のように入力します。reset /CH/BLn/SYS *n* は、シャーシ内にあるサーバーモジュールのスロット番号です。 BIOS 画面が表示されます。

注 – 次のイベントがすぐに発生するため、以下のステップでは集中する必要があり ます。メッセージが短時間画面に表示される間、メッセージを注意深く観察します。 スクロールバーが表示されないように画面のサイズを拡大してもかまいません。

3. BIOS の電源投入時の自己診断テスト画面で、F8 キーを押して、RHEL インス トールの一時的な起動デバイスを指定します。

「Please Select Boot Device」メニューが表示されます。

4. 「Please Select Boot Device」メニューで、一次起動デバイスとして外部または 仮想 CD/DVD デバイスを選択し、Enter キーを押します。

「Please Select Boot Device」メニューに一覧表示されているデバイス文字列 は、デバイスタイプ、スロットインジケータ、製品 *ID* 文字列の形式になってい ます。

数秒後に、Red Hat インストールのスプラッシュ画面が表示されます。スプラッ シュ画面の下半分には、手順、ファンクションキー、および起動プロンプトが表 示されます。

5. Red Hat Enterprise Linux のスプラッシュ画面で、Enter キーを押して通常の対話 式インストールを続行します。

または、テキストモードで、次のコマンドを入力します。

boot: **linux text**

6. 「CD メディアのテスト (Testing CD Media)」画面で Tab キーを押し、 「スキップ (Skip)」を選択して Enter キーを押します。

注 – インストールの初期セットアップで問題が発生した場合は、「OK」を選択して インストール CD メディアをテストしなければならないこともあります。

Anaconda (Red Hat Enterprise Linux システムインストーラ) を実行していることを 示すメッセージが表示されます。数秒後、「ようこそ (Welcome)」画面を示す Red Hat のスプラッシュ画面が表示されます。

7. Red Hat の「ようこそ (Welcome)」画面で、「次へ (Next)」を押してインストー ルを続行します。

「言語の選択 (Language)」画面が表示されます。

8. 「言語の選択 (Language)」画面で、適切な言語を選択して、「次へ (Next)」をク リックします。

「キーボード設定 (Keyboard Configuration)」画面が表示されます。

- 9. 「キーボード設定 (Keyboard Configuration)」画面で、適切なキーボード設定を選 択してから、「次へ (Next)」をクリックします。
- 10. 「ディスクパーティションの設定 (Disk Partitioning Setup)」画面が表示された ら、次の手順に従います。
	- a. 「Disk Druid を使用して手動パーティション設定 (Manually partition with Disk Druid)」オプションを選択します。

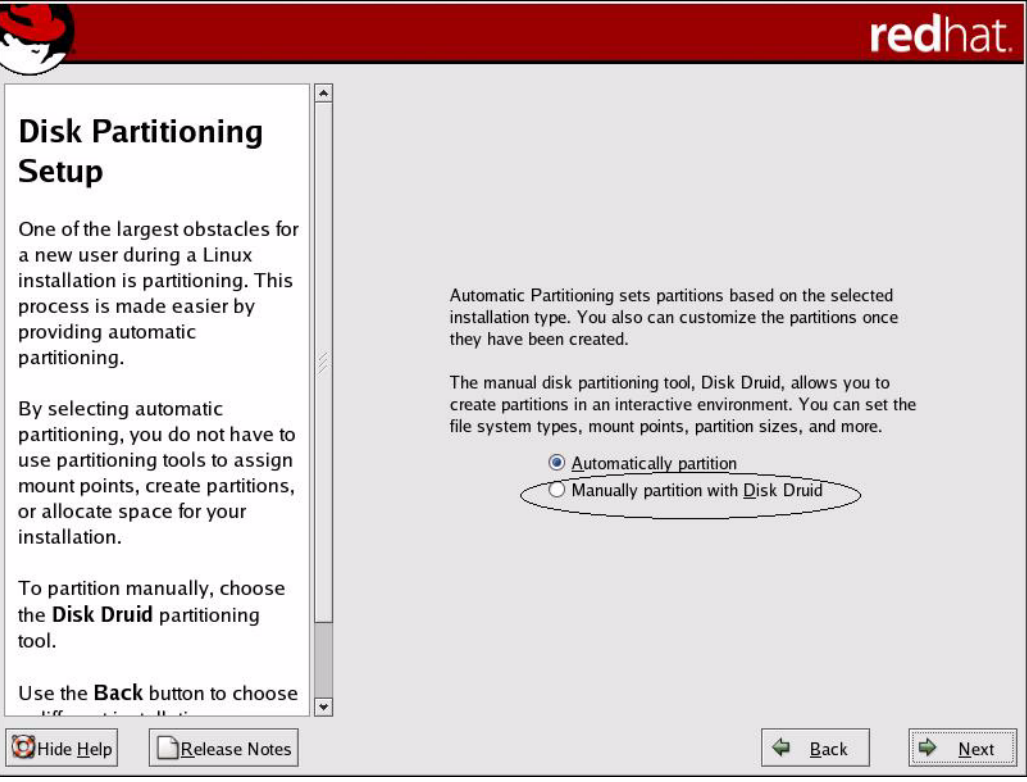

b. Red Hat のディスクパーティション画面に表示される手順を参照して、必要に 応じてディスクをパーティションに分割します。

注 – Solaris OS がディスクにプリインストールされている場合は、ディスクをパー ティションに分割して Solaris を削除するか、Solaris を維持してディスクをパーティ ションに分割し、デュアルブートオペレーティングシステムをサポートすることもで きます。

- 11. 画面に表示される指示および Red Hat のドキュメントに従って、基本的な Red Hat インストールのセットアップを続けます。
- 12. 基本的な Red Hat インストールのセットアップを完了したら、次に示すインス トール後の作業を実行します。
	- a. 自動更新用にシステムを設定します。

詳細は、Red Hat のドキュメントを参照してください。

b. 必要に応じて、RHEL4.7 (またはそれ以降のリリース) の最新の訂正およびバ グの修正をダウンロードし、インストールします。

詳細は、Red Hat のドキュメントを参照してください。

c. この章の後半で説明する、インストール後の作業を確認し、必要に応じて実行 します。

39 ページの「RHEL [インストール後の作業」](#page-50-0) を参照してください。

### <span id="page-45-0"></span>▼ ローカルまたは遠隔メディアを使用した RHEL5 のインストール

- 1. インストールメディアでブートできる状態にする必要があります。 たとえば、次のように入力します。
	- **Distribution CD/DVD の場合。ローカルまたは遠隔の USB CD/DVD-ROM** ドライブに Red Hat 5.0 配布メディアブートディスク (CD #1 または単一の DVD) を挿入します。
	- **ISO** イメージの場合。ISO イメージが使用可能であり、ILOM リモートコン ソールアプリケーションでブートディスクイメージ (CD #1 または DVD) が選択 されていることを確認します (「Device」メニュー -->「CD-ROM Image」)。

インストールメディアをセットアップする方法についての詳細は、7 [ページの](#page-18-0) 表 1-4「OS [インストールを実行するためのブートメディアオプション」](#page-18-0)を参照 してください。

#### 2. サーバーの電源をリセットします。

たとえば、次のように入力します。

- **ILOM Web** インタフェースで「Remote Control」-->「Remote Power Control」を選択し、「Host action」ドロップダウンリストボックスで 「Power Cycle」オプションを選択します。
- ローカルサーバーの前面パネルの電源ボタンを(約1秒間)押してサーバーの 電源を切り、もう一度電源ボタンを押して電源を入れます。
- サーバー SP の ILOM CLI で、次のように入力します。reset /SYS
- **CMM** の **ILOM CLI** で、次のように入力します。**reset /CH/BL***n***/SYS** *n* は、シャーシ内にあるサーバーモジュールのスロット番号です。 BIOS 画面が表示されます。

注 – 次のイベントがすぐに発生するため、以下のステップでは集中する必要があり ます。メッセージが短時間画面に表示される間、メッセージを注意深く観察します。 3. BIOS の電源投入時の自己診断テスト画面で、F8 キーを押して、RHEL インス トールの一時的な起動デバイスを指定します。

「Please Select Boot Device」メニューが表示されます。

4. 「Please Select Boot Device」メニューで、一次起動デバイスとして外部または 仮想 CD/DVD デバイスを選択し、Enter キーを押します。

「Please Select Boot Device」メニューに表示されているデバイス文字列は、デバ イスタイプ、スロットインジケータ、製品 *ID* 文字列の形式になっています。

数秒後に、RHEL5 インストールのスプラッシュ画面が表示されます。スプラッ シュ画面の下半分には、手順、ファンクションキー、および起動プロンプトが表 示されます。

5. Red Hat Enterprise Linux のスプラッシュ画面で、Enter キーを押して通常の対話 式インストールを続行します。

または、テキストモードで、次のコマンドを入力します。

boot: **linux text**

6. 「言語の選択 (Language)」画面で、適切な言語を選択して、「OK」をクリックし ます。

「Keyboard Type (キーボードタイプ)」画面が表示されます。

- 7. 「キーボードタイプ (Keyboard Type)」画面で、適切なキーボード設定を選択し てから、「OK」をクリックします。 「インストール方法 (Installation Method)」画面が表示されます。
- 8. 「インストール方法 (Installation Method)」画面で適切なインストール方法 (「ローカル CDROM (Local CDROM)」 または「NFS イメージ (NFS Image)」) を 選択し、「OK」をクリックします。

「CD を検出しました (CD Found)」画面が表示されます。

9. 「CD を検出しました (CD Found)」画面で、「スキップ (Skip)」をクリックし ます。

「Red Hat Enterprise Linux 5」画面が表示されます。

- 10. 「Red Hat Enterprise Linux 5」画面で、「次へ (Next)」をクリックします。 「インストール番号 (Installation Number)」ダイアログが表示されます。
- 11. 「インストール番号 (Installation Number)」ダイアログで、「インストール番号」を 入力するか、「 インストール番号の入力を省略する (Skip entering installation number)」をクリックし、「OK」をクリックします。 「ディスクパーティションの設定 (Disk Partition Setup)」画面が表示されます。
- 12. 「ディスクパーティションの設定 (Disk Partition Setup)」画面で、次の操作を実 行します。

a. 「選択したドライブの Linux パーティションを削除してデフォルトレイアウトを 作成する (Remove Linux partition on selected drives and create default layout )」のオプションを選択するか、「カスタムレイアウトを作成 する (Create custom layout)」オプションを使用してディスクを手動でパー ティションに分割します。

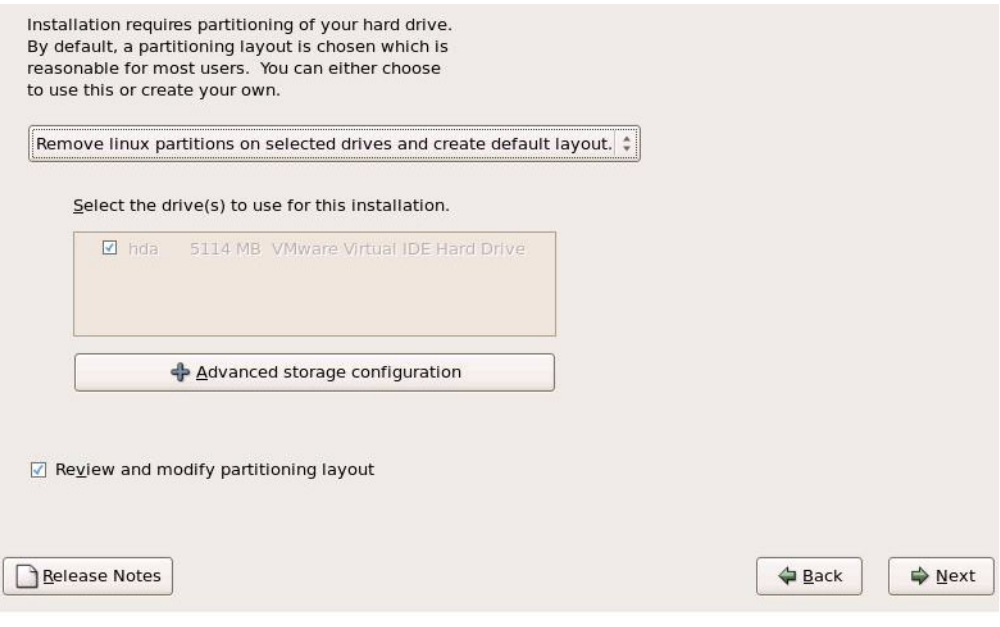

b. Red Hat のディスクパーティション画面に表示される手順を参照して、必要に 応じてディスクをパーティションに分割します。

注 – Solaris OS がディスクにプリインストールされている場合は、ディスクをパー ティションに分割して Solaris を削除するか、Solaris を維持してディスクをパーティ ションに分割し、デュアルブートオペレーティングシステムをサポートすることもで きます。

- 13. 画面に表示される指示および Red Hat のドキュメントに従って、基本的な Red Hat インストールのセットアップを続けます。
- 14. 基本的な Red Hat インストールのセットアップを完了したあとで、次に示すイン ストール後の作業を実行します。
	- a. 自動更新用にシステムを設定します。 詳細は、Red Hat のドキュメントを参照してください。

b. 必要に応じて、RHEL5.3 (またはそれ以降のリリース) の最新の訂正およびバ グの修正をダウンロードし、インストールします。

詳細は、Red Hat のドキュメントを参照してください。

c. この章の後半で説明する、インストール後の作業を確認し、必要に応じて実行 します。

39 ページの「RHEL [インストール後の作業」](#page-50-0) を参照してください。

# <span id="page-48-0"></span>PXE ネットワーク環境を使用した RHEL4 または RHEL5 のインストール

この節では、PXE ネットワーク環境から RHEL4 または RHEL5 をブートする方法につ いて説明します。この手順では、次のいずれかのソースからインストールメディアを ブートすることを前提とします。

- RHEL4 または RHEL5 の CD または DVD セット (内部または外部の CD/DVD)
- RHEL4 または RHEL5 の ISO DVD イメージまたは KickStart イメージ (ネット ワークリポジトリ)

注 – KickStart は、Red Hat の自動インストール方法です。この方法では、システム 管理者は一般的な Red Hat Linux インストールで通常入力する必要のある、一部また はすべてのインストールおよび構成パラメータの設定値を含む単一のイメージを作成 できます。通常、KickStart イメージは 1 つのネットワークサーバー上に配置され、 インストール時に複数のシステムによって読み取られます。

### 作業を開始する前に

RHEL PXE インストールを実行する前に、次の要件を満たしてください。

- KickStart イメージを使用してインストールを行う場合、次の操作を実行します。
	- KickStart ファイルを作成します。
	- KickStart ファイルを含むブートメディアを作成するか、KickStart ファイルを ネットワーク上で利用できるようにします。

『Red Hat Enterprise Linux 4: Administration Guide』 (<http://www.redhat.com/docs>) の KickStart のインストール手順に従ってく ださい。

- PXE を使用してネットワーク経由でインストールメディアをブートするには、次 の操作を実行します。
	- インストールツリーをエクスポートするようにネットワーク (NFS、FTP、 HTTP) サーバーを構成します。
	- TFTP サーバーで PXE ブートに必要なファイルを設定します。
	- PXE 設定からブートするように Sun Blade X6270 サーバーモジュールの MAC ネットワークポートアドレスを設定します。
	- 動的ホスト構成プロトコル (Dynamic Host Configuration Protocol、DHCP) を 設定します。

『Red Hat Enterprise Linux 4: Administration Guide』 (<http://www.redhat.com/docs>) の PXE ネットワークのインストール手順に 従ってください。

### ▼ ネットワーク PXE ブート使用した RHEL4 また は RHEL5 のインストール

- 1. PXE ネットワーク環境が適切に設定され、RHEL インストールメディアで PXE ブートできる状態であることを確認します。
- 2. サーバーの電源をリセットします。

たとえば、次のように入力します。

- **ILOM Web インタフェース**で「Remote Control」-->「Remote Power Control」を選択し、「Host action」ドロップダウンリストボックスで 「Power Cycle」オプションを選択します。
- ローカルサーバーの前面パネルの電源ボタンを(約1秒間)押してサーバーの 電源を切り、もう一度電源ボタンを押して電源を入れます。
- サーバー SP の ILOM CLI で、次のように入力します。reset /SYS
- **CMM の ILOM CLI で**、次のように入力します。reset /CH/BL*n*/SYS *n* は、シャーシ内にあるサーバーモジュールのスロット番号です。 BIOS 画面が表示されます。

注 – 次のイベントがすぐに発生するため、以下のステップでは集中する必要があり ます。メッセージが短時間画面に表示される間、メッセージを注意深く観察します。

3. F8 キーを押して、一時的な起動デバイスを指定します。

「Please Select Boot Device」メニューが表示され、使用可能な起動デバイスが一 覧表示されます。

4. 「Please Select Boot Device」メニューで、PXE ネットワークインストールサー バーと通信するように設定されたネットワークポートを選択します。

ネットワークブートローダーがロードされ、起動プロンプトが表示されます。数 秒後に、インストールカーネルのロードが開始されます。

- 5. RHEL インストールプログラムがブートされたら、次のいずれかの手順を参照し てインストールを完了させます。
	- RHEL4 の場合は、31 [ページの「ローカルまたは遠隔メディアを使用した](#page-42-0) RHEL4 [のインストール」の](#page-42-0)手順の手順 5 を参照してください。
	- RHEL 5 の場合は、34 [ページの「ローカルまたは遠隔メディアを使用した](#page-45-0) RHEL5 [のインストール」の](#page-45-0)手順の手順 5 を参照してください。

## <span id="page-50-0"></span>RHEL インストール後の作業

RHEL インストールを完了して RHEL オペレーティングシステムを再起動したら、 次に示すインストール後の作業を確認し、必要に応じて、使用しているシステムに該 当する作業を実行するにようにしてください。

- 39 [ページの「追加のハードウェアをサポートするシステムデバイスドライバの](#page-50-1) [インストール」](#page-50-1)
- 40 ページの「Wake On LAN [のサポートを有効にする」](#page-51-0)

## <span id="page-50-1"></span>追加のハードウェアをサポートするシステムデバ イスドライバのインストール

表 [3-2](#page-51-1) では、使用しているシステムにインストールできるシステムデバイスドライバを 示します。使用中のシステムに現在インストールが必要なドライバがあるかどうかを、 この表で確認するようにしてください。

<span id="page-51-1"></span>表 **3-2** 追加のハードウェアをサポートするデバイスドライバ

| ハードウェアデバイス                                                                                | 必要なデバイスドライバ                    | 指示書                                                                                                    | ドライバをダウンロードできるサイト                                                                                       |
|-------------------------------------------------------------------------------------------|--------------------------------|----------------------------------------------------------------------------------------------------|----------------------------------------------------------------------------------------------------|
| InfiniBand $4x$ (CX4)<br>PCIe ExpressModule<br>(Mellanox) X1288A-Z                        | Mellanox 社:<br>Infiniband ドライバ | インストール手順につ<br>いては、Readme ファイ<br>ルを参照してください。<br>Readme ファイルは、<br>Mellanox 社のドライバ<br>ダウンロードサイトで入<br>手できます。 | http://www.mellanox.com/<br>content/pages.php?pq=<br>products dyn&product family=<br>26&menu section=34 |
| <b>Sun Dual Port DDR</b><br>IB Host Channel<br>Adapter PCI-e<br>ExpressModule<br>X4216A-Z | Mellanox 社:<br>Infiniband ドライバ |                                                                                                    |                                                                                                    |
| Sun IB-HCA Dual<br>Port 4x DDR PCI-E,<br>ExpressModule                                    | Mellanox 社:<br>Infiniband ドライバ |                                                                                                    |                                                                                                    |

## <span id="page-51-0"></span>Wake On LAN のサポートを有効にする

オペレーティングシステムをインストールしたあとで、BIOS 設定ユーティリティーの Wake On LAN (WOL) をオプションを有効にすることをお勧めします。この機能を使 用すると、ネットワーク上の別の場所からサーバーの電源を投入できます。WOL を有 効にするための要件の詳細は、Sun Blade X6270 サーバーモジュールの「Wake On LAN – Remote Power On」を参照してください。

## 第 4 章

# VMware のインストール

この章では、次に示す VMware のインストールに必要となる手順の概要を示します。

- VMware ESX 3.5 Update 4 (またはそれ以降のリリース)
- VMware ESXi 3.5 Update 4 (またはそれ以降のリリース)

具体的には、この章には VMware サービスコンソールのネットワークインタフェース カード (Network Interface Card、NIC) を選択するための情報が掲載されています。

注 – VMware ESX 3.5 は以前は VMware ESX Server 3.5 と呼ばれ、VMware ESXi 3.5 は VMware ESX Server 3i バージョン 3.5 と呼ばれていました。

この章で説明されているトピックは次のとおりです。

- 42 ページの「VMware [サービスコンソールのネットワークインタフェース接続の](#page-53-0) [計画」](#page-53-0)
- 44 ページの「VMware ESX または ESXi [のインストール」](#page-55-0)
	- 44 [ページの「作業を開始する前に」](#page-55-1)
	- 45 ページの「VMware ESX または ESXi [のインストール」](#page-56-0)

# <span id="page-53-0"></span>VMware サービスコンソールのネット ワークインタフェース接続の計画

VMware のサービスコンソールおよび管理インタフェースは、ライブネットワーク インタフェースによって異なります。VMware ソフトウェアのインストール中に、 ライブネットワークインタフェースをホスト管理用サービスコンソールに関連付けて ください。

VMware セットアッププロセスでは、サーバーにインストールされている NIC が自 動的に検出されて「ネットワークの構成 (Network Configuration)」ダイアログに表 示されます。このダイアログでは、ライブネットワークインタフェースを VMware サービスコンソール (vmnic0) に指定してください。図 [4-1](#page-53-1) および 図 [4-2](#page-54-0) を参照して ください。

<span id="page-53-1"></span>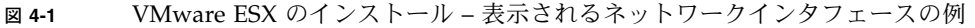

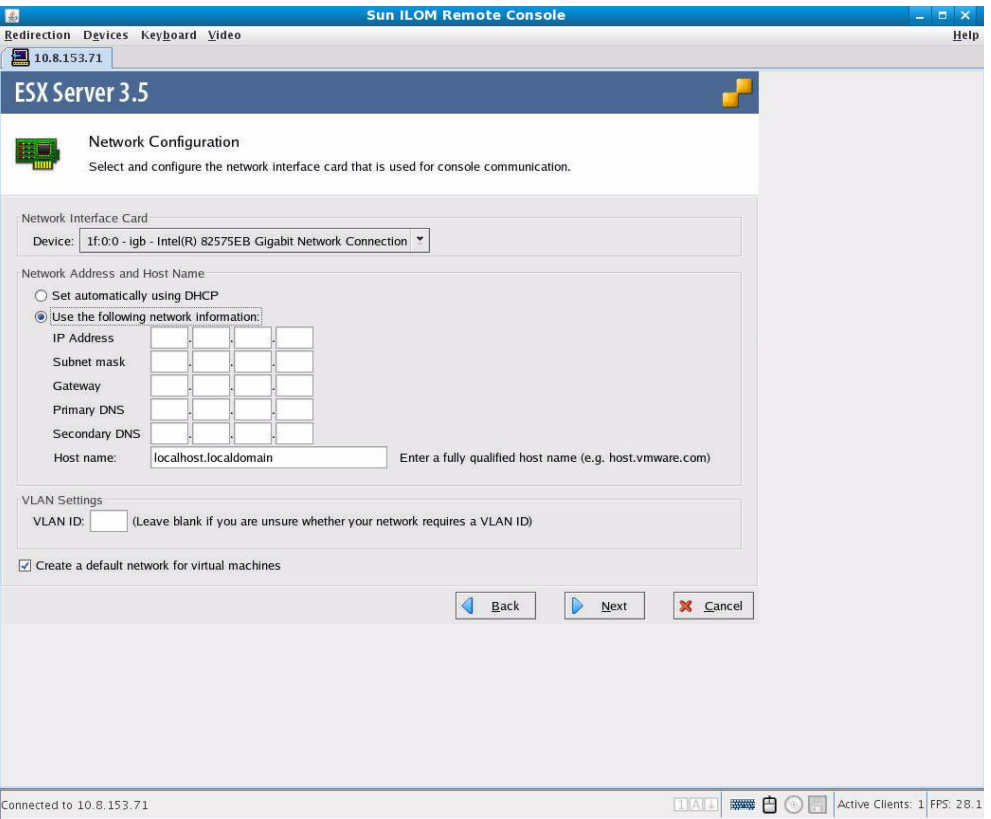

#### <span id="page-54-0"></span><sup>図</sup> **4-2** VMware ESXi のインストール – 表示されるネットワークインタフェースの例

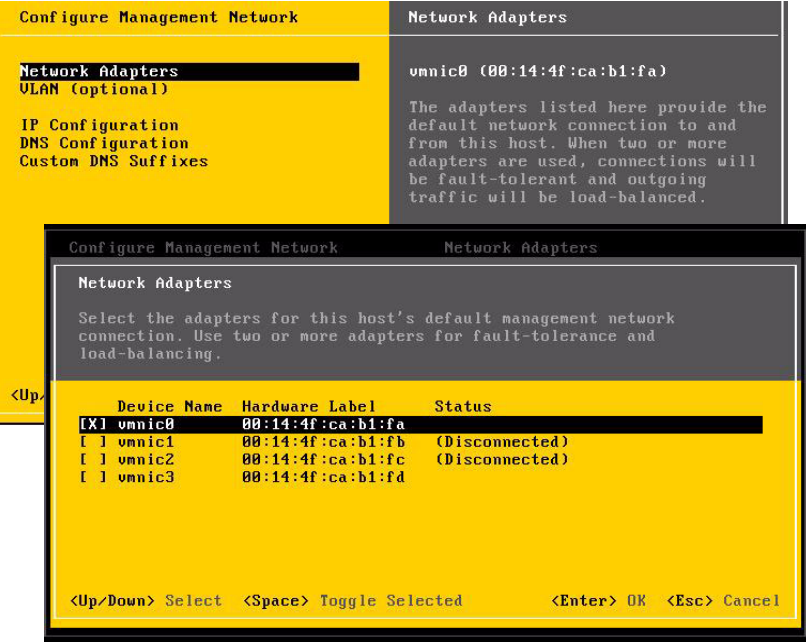

使用しているシステムに複数の NIC が搭載されていると、NIC を物理ポートに関連 付けることが困難な場合があります。PCI バスのラベルを NIC の物理ポートに変換 する方法を決定するには、「[付録](#page-74-0) A」を参照してください。

## <span id="page-55-0"></span>VMware ESX または ESXi のインストール

次の手順では、ローカルまたは遠隔のインストールメディアから VMware (ESX また は ESXi) をインストールする手順の概要を示します。この手順では、次のいずれかの ソースから VMware のインストールメディアをブートすることを前提とします。

- VMware ESX または ESXi 3.5 Update 4 の CD または DVD セット (内部または外 部の CD/DVD)
- VMware ESX または ESXi 3.5 Update 4 の ISO DVD イメージ (ネットワークリポ ジトリ)

### <span id="page-55-1"></span>作業を開始する前に

インストールを実行する前に、次の要件を確認してください。

- オペレーティングシステムのインストールに適用される前提条件がすべて満た されているようにしてください。これらの前提条件についての詳細は、4 [ページ](#page-15-1) の表 1-2「OS [インストールの前提条件」](#page-15-1)を参照してください。
- インストールを実行する前に、インストール方法 (例: コンソール、ブートメディ ア、インストールターゲット) を選択して確立しておくことをお勧めします。これ らのセットアップ要件については、6 [ページの「インストール方法」を](#page-17-0)参照してく ださい。
- VMware サービスコンソールの管理サーバーへのネットワーク接続が確立されて いることを確認します。詳細については、42 ページの「VMware [サービスコン](#page-53-0) [ソールのネットワークインタフェース接続の計画」を](#page-53-0)参照してください。
- VMware ESX または ESXi のインストールの実行方法についての詳細は、次のサイ トにある VMware ESX または ESXi のドキュメントを参照してください。

[http://www.vmware.com/support/pubs/vi\\_pubs.html](http://www.vmware.com/support/pubs/vi_pubs.html)

### <span id="page-56-0"></span>▼ VMware ESX または ESXi のインストール

- 1. インストールメディアでブートできる状態にする必要があります。 次に例を示します。
	- CD/DVD 配布メディアの場合。ローカルまたは遠隔の USB CD/DVD-ROM ドライブに VMware 3.5 配布メディアブートディスク (CD #1 または単一の DVD) を挿入します。
	- **ISO** イメージの場合。ISO イメージが使用可能であり、ILOM リモートコン ソールアプリケーションでブートディスクイメージ (CD #1 または DVD) が選 択されていることを確認します (「デバイス (Device)」メニュー -->「CD-ROM イメージ(CD-ROM Image)」)。

インストールメディアをセットアップする方法についての詳細は、7 [ページの](#page-18-0) 表 1-4「OS [インストールを実行するためのブートメディアオプション」](#page-18-0)を参照 してください。

#### 2. サーバーの電源をリセットします。

たとえば、次のように入力します。

- **ILOM Web** インタフェースで「リモート制御 (Remote Control)」-->「リモー ト電源制御 (Remote Power Control)」を選択し、「ホストアクション (Host action)」リストボックスで「電源サイクル (Power Cycle)」オプションを選 択します。
- ローカルサーバーの前面パネルの電源ボタンを(約1秒間)押してサーバーの 電源を切り、もう一度電源ボタンを押して電源を入れます。
- サーバー **SP** の **ILOM CLI** で、次のように入力します。**reset /SYS**
- **CMM** の **ILOM CLI** で、次のように入力します。**reset /CH/BL***n***/SYS** *n* は、シャーシ内にあるサーバーモジュールのスロット番号です。 BIOS 画面が表示されます。

注 – 次のイベントがすぐに発生するため、以下のステップでは集中する必要があり ます。メッセージが短時間画面に表示される間、メッセージを注意深く観察します。 スクロールバーが表示されないように画面のサイズを拡大してもかまいません。

#### 3. BIOS の電源投入時の自己診断テスト画面で、F8 キーを押して、VMware インス トールの一時的な起動デバイスを指定します。

「Please Select Boot Device」メニューが表示されます。

4. 「Please Select Boot Device」メニューで、一次起動デバイスとして外部または 仮想 CD/DVD デバイスを選択し、Enter キーを押します。

「Please Select Boot Device」メニューに一覧表示されているデバイス文字列は、 デバイスタイプ、スロットインジケータ、製品 *ID* 文字列の形式になっています。 数秒後に、VMware インストールのスプラッシュ画面が表示されます。

5. VMware のインストールを実行します。

ESX または ESXi 用の VMware インストールガイドを参照すると、インストール プロセスで役立ちます。詳細は、次のサイトを参照してください。 [http://www.vmware.com/support/pubs/vi\\_pubs.html](http://www.vmware.com/support/pubs/vi_pubs.html)

VMware のインストールが完了すると、システムが再起動され、VMware サービ スコンソールの設定ダイアログが表示されます。

6. ESX の「Network Configuration」ダイアログまたは ESXi の「管理ネットワーク の構成 (Configure Network Management)」ダイアログで、VMware サービスコン ソールのライブネットワーク接続を設定します。

VMware サービスコンソールのネットワークインタフェース構成の選択方法につ いての詳細は、42 ページの「VMware [サービスコンソールのネットワークインタ](#page-53-0) [フェース接続の計画」](#page-53-0)を参照してください。

7. 必要に応じて、ESX または ESXi ソフトウェアを最新の更新およびパッチで更新 します。

詳細は、次のサイトを参照してください。 [http://www.vmware.com/download/vi/vi3\\_patches.html](http://www.vmware.com/download/vi/vi3_patches.html)

# Solaris 10 のインストール

この章では、Sun Blade X6270 サーバーモジュールに Solaris 10 10/08 オペレーティン グシステム (Solaris 10 10/08 Operating System、Solaris 10 OS) をインストールする方 法について説明します。

注 – ストレージドライブ上に RAID セットを作成する場合、OS をインストールする前 にドライブ上に RAID セットを作成することをお勧めします。詳細は、『Sun Disk Management Overview For x64 Sun Fire and Sun Blade Series Servers』(820-6350) を 参照してください。

この章では、次の項目について説明します。

- 48 ページの「Solaris 10 [インストールの作業マップ」](#page-59-0)
- 49 [ページの「ローカルまたは遠隔メディアを使用した](#page-60-0) Solaris 10 のインス [トール」](#page-60-0)
- 55 ページの「PXE [ネットワーク環境を使用した](#page-66-0) Solaris 10 OS のインストール」
- 61 ページの「Solaris [インストール後の作業」](#page-72-0)

インストール済みの Solaris 10 OS イメージを設定する方法については、『Sun Blade X6270 サーバーモジュール設置マニュアル』(820-7765) の設定手順を参照してください。

# <span id="page-59-0"></span>Solaris 10 インストールの作業マップ

表 [5-1](#page-59-1) を使用して、一連の作業として定義されているインストールプロセスを確認し ます。この表では、必須作業について示し、その作業の実行手順へのリンクを提示し ます。

#### <span id="page-59-1"></span><sup>表</sup> **5-1** Solaris 10 インストールの作業マップ

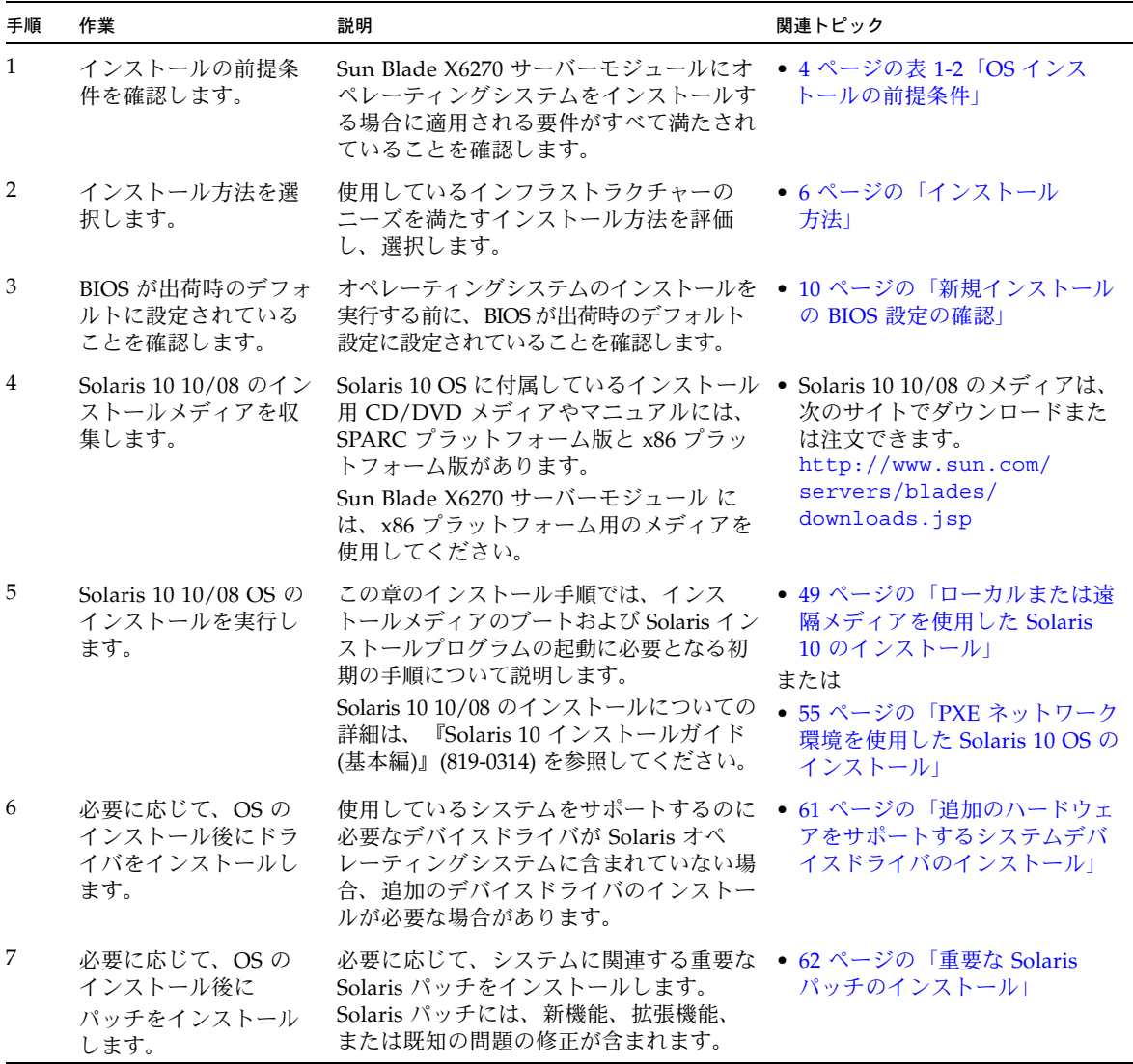

# <span id="page-60-0"></span>ローカルまたは遠隔メディアを使用した Solaris 10 のインストール

次の手順では、Solaris オペレーティングシステムをローカルまたは遠隔メディアから ブートする方法について説明します。この手順では、次のいずれかのソースからイン ストールメディアをブートすることを前提とします。

- Solaris 10 10/08 以降のリリースの CD または DVD セット (内部または外部の CD/DVD)
- Solaris 10 10/08 の ISO DVD イメージ (ネットワークリポジトリ)

注 – PXE 環境からインストールメディアをブートする場合は、55 [ページの「](#page-66-0)PXE [ネットワーク環境を使用した](#page-66-0) Solaris 10 OS のインストール」の手順を参照してくだ さい。

### 作業を開始する前に

インストールを実行する前に、次の要件を確認してください。

- オペレーティングシステムのインストールに適用される前提条件がすべて満た されているようにしてください。これらの前提条件についての詳細は、4 [ページ](#page-15-1) の表 1-2「OS [インストールの前提条件」](#page-15-1)を参照してください。
- インストールを実行する前に、インストール方法 (例: コンソール、ブートメディ ア、インストールターゲット) を選択して確立しておくことをお勧めします。これ らの設定要件については、6 [ページの「インストール方法」](#page-17-0)を参照してください。

次の手順では、インストールメディアのブートおよび Solaris インストールプログラ ムの起動に必要となる初期の手順について説明します。Solaris 10 のインストールに ついての詳細は、『Solaris 10 インストールガイド (基本編)』(819-0314) を参照して ください。

この手順を完了したあとで、この章の後半で説明する、インストール後の必須作業を 確認して実行するようにしてください。詳細は、61 ページの「Solaris [インストール](#page-72-0) [後の作業」を](#page-72-0)参照してください。

### ▼ ローカルまたは遠隔メディアを使用した Solaris 10 のインストール

- 1. インストールメディアでブートできる状態にする必要があります。 たとえば、次のように入力します。
	- **Distribution CD/DVD の場合**。ローカルまたは遠隔の USB CD/DVD-ROM ド ライブに Solaris 10 配布メディア (CD #1 または単一の DVD) を挿入します。
	- **ISO** イメージの場合。ISO イメージが使用可能であり、ILOM リモートコン ソールアプリケーションが 1 番目の ISO イメージの場所を認識していること 確認します (「Device」メニュー -->「CD-ROM Image」)。

インストールメディアをセットアップする方法についての詳細は、7 [ページの](#page-18-0) 表 1-4「OS [インストールを実行するためのブートメディアオプション」](#page-18-0)を参照 してください。

2. サーバーの電源をリセットします。

たとえば、次のように入力します。

- **ILOM Web インタフェース**で「Remote Control」-->「Remote Power Control」を選択し、「Host action」ドロップダウンリストボックスで 「Power Cycle」オプションを選択します。
- ローカルサーバーの前面パネルの電源ボタンを(約1秒間)押してサーバーモ ジュールをオフにし、もう一度電源ボタンを押してオンにします。
- サーバーモジュール **SP** の **ILOM CLI** で、次のように入力します。**reset /SYS**
- **CMM** の **ILOM CLI** で、次のように入力します。**reset /CH/BL***n***/SYS** *n* は、シャーシ内にあるサーバーモジュールのスロット番号です。

BIOS 画面が表示されます。

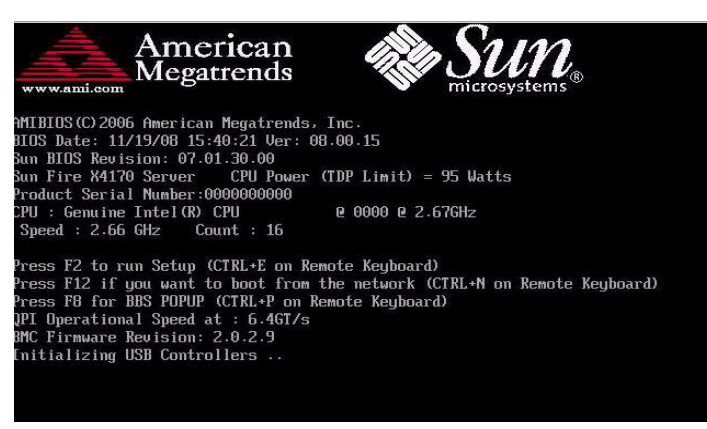

注 – 次のイベントがすぐに発生するため、以下のステップでは集中する必要があり ます。メッセージが短時間画面に表示される間、メッセージを注意深く観察します。

#### 3. BIOS の電源投入時の自己診断テスト画面で、F8 キーを押して、Solaris インス トールの一時的な起動デバイスを指定します。

「Please Select Boot Device」メニューが表示されます。

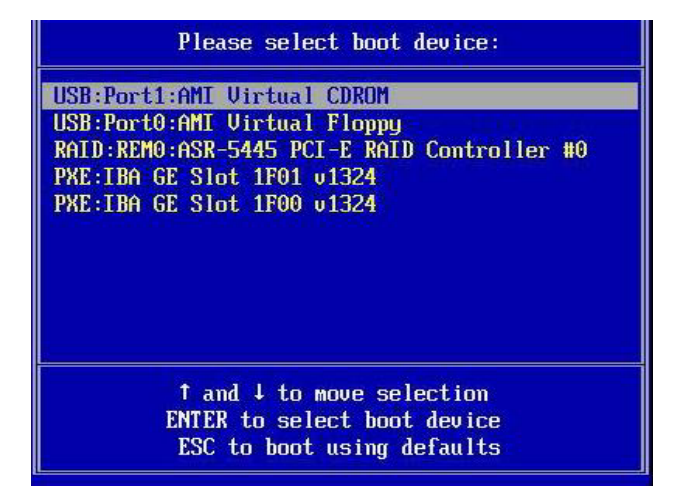

4. 「Please Select Boot Device」メニューで、(一時的な) 一次起動デバイスとして 外部または仮想 CD/DVD デバイスを選択し、Enter キーを押します。

「Please Select Boot Device」画面の例では、仮想 CD/DVD デバイスが一次起動 デバイスとして指定されています。

「Please Select Boot Device」メニューに一覧表示されているデバイス文字列は、デ バイスタイプ、スロットインジケータ、製品 *ID* 文字列の形式になっています。

注 – ILOM リモートコンソールアプリケーションから Solaris インストールを実行す る場合は、「Please Select Boot Device」メニューで「AMI Virtual CDROM」を選 択する必要があります。

GRUB メニューが表示されます。

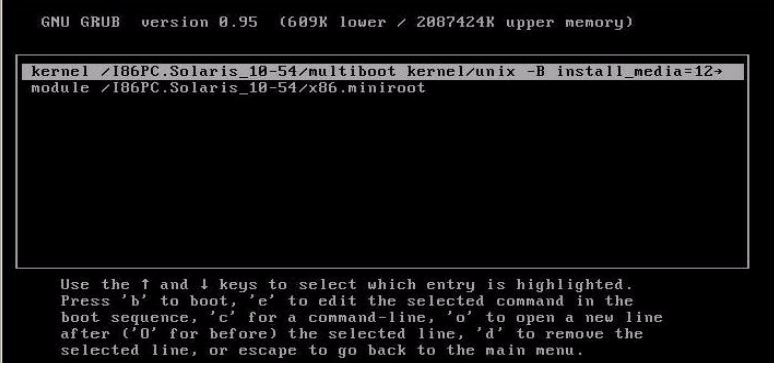

5. GRUB メニューで、Solaris を選択して Enter キーを押します。

注 – インストールの出力をシリアルコンソールにリダイレクトする場合、GRUB メ ニューで「e」を押し、シリアルコンソールがサポートされるように GRUB メニューを 編集します (-B console=ttya)。

Solaris ディスクイメージがメモリーに読み込まれます。このプロセスには数分か かる場合があります。読み込みが完了すると、インストールタイプメニューが表 示されます。

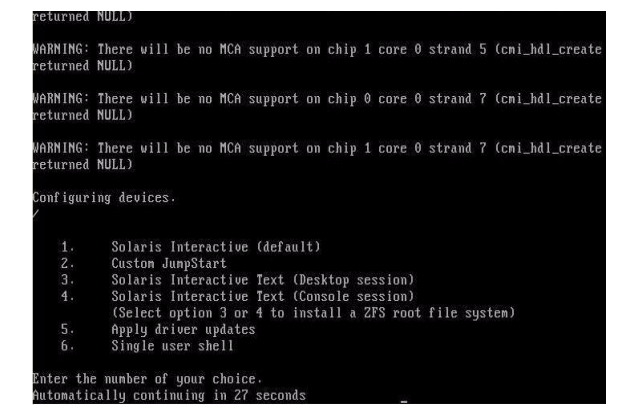

- 6. インストールタイプメニューで、インストールの実行に使用するインタフェース の種類を選択します。
	- グラフィカルユーザーインタフェース **(**デフォルト**)**  1 を入力して Enter キーを押します。
	- デスクトップセッションからのテキストインストーラ 3 を入力して Enter キーを押します。
	- コンソールセッションからのテキストインストーラ 4 を入力して Enter キーを押します。

注 – 使用しているシステムで表示される画面は、手順 6 で設定したインタフェース の種類によって異なる場合があります。この手順で表示される以降の画面の例は、デ フォルトのグラフィカルユーザーインタフェース (graphical user interface、GUI) オ プション (オプション 1) を選択した場合の画面です。

システムにより、デバイスおよびインタフェースが検出されて設定されます。キー ボードが検出されると、「Configure Keyboard Layout」メニューが表示されます。

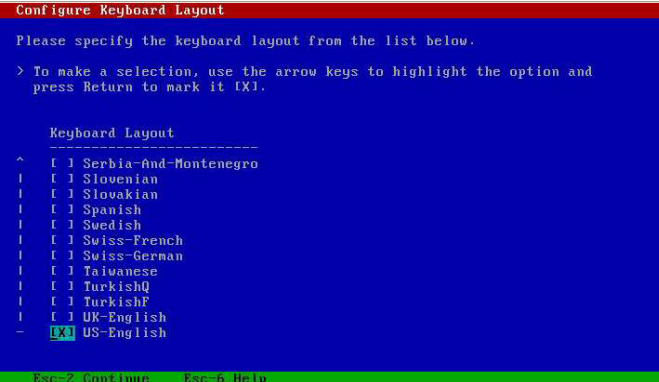

7. 「Configure Keyboard Layout」メニューで、適切なキーボードレイアウトを選択 してから、F2 キーを押して続行します。

システムにより、選択したキーボードレイアウトが設定され、構成ファイルが検 索されます。

前の手順で GUI インストールを選択した場合、次の 2 つの手順 (手順 8 と 9) で GUI が機能しているかどうかを確認します。前の手順で GUI インストールを選択 しなかった場合、手順 10 に進みます。

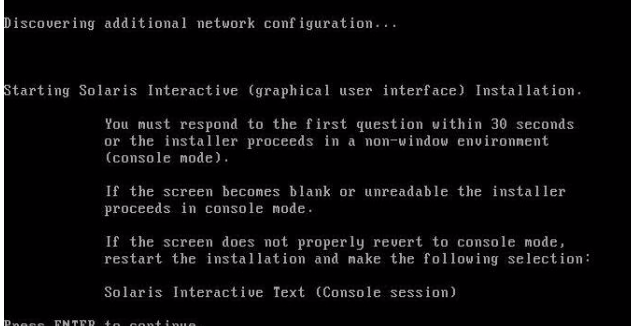

8. 「Discovering Network Configurations and Starting Solaris Interactive Installation」画面で、Enter を押します。

GUI が機能しているかどうかを確認するために、もう 1 つの画面が表示されます。

If the screen is legible, press ENTER in this window.

9. 表示されたテキストが判読可能な場合、この画面で Enter キーを押します。

「Language Selection」メニューが表示されます。

10. 「Language Selection」メニューで、選択した言語 ID 番号 (0-9) を入力し、 Enter キーを押します。

数秒後に、Solaris インストールプログラムの開始画面が表示されます。

注 – 次に示す画面の例は、GUI インストールプログラムを選択した場合の画面です。 テキストベースのインストールインタフェースを実行する場合には、テキストベース の Solaris プログラムによる開始画面が表示されます (この手順では示しません)。

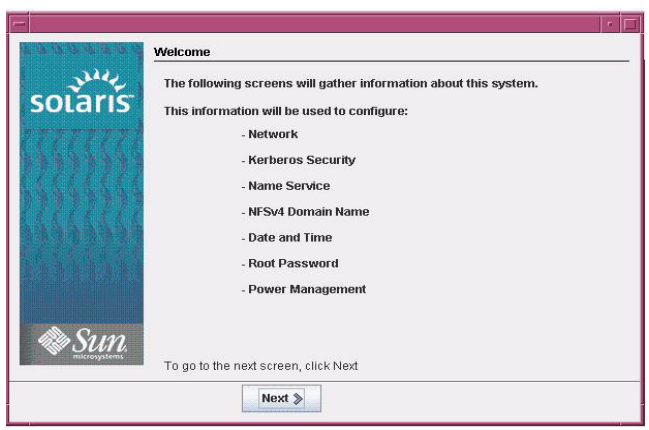

- 11. 開始画面で、「次へ」をクリックしてインストールを開始します。 Solaris インストールプログラムでは、いくつかの設定画面が表示されます。
- 12. 通常の Solaris インストールを進めてください。また、追加の詳細については、 必要に応じて Solaris ドキュメントを参照してください。

インストールが完了したあとで、(設定画面で再起動を選択した場合には) システ ムが再起動され、Solaris ログインプロンプトが表示されます。

注 – インストール完了時に自動的に再起動するようにシステムを設定しなかった場 合は、システムを手動で再起動します。

13. の 61 ページの「Solaris [インストール後の作業」](#page-72-0)に進み、Solaris 設定後の作業を 実行してください。

# <span id="page-66-0"></span>PXE ネットワーク環境を使用した Solaris 10 OS のインストール

次の手順では、Solaris オペレーティングシステムのインストールを PXE ネットワー ク環境からブートする方法について説明します。この手順では、次のいずれかのソー スを使用してインストールをブートすることを前提とします。

- Solaris 10 10/08 以降のリリースの CD または DVD セット (内部または外部の CD/DVD)
- Solaris 10 10/08 の ISO DVD イメージまたは Solaris JumpStart™ イメージ (ネッ トワークリポジトリ)

注 – JumpStart を使用すると、複数のサーバー上で Solaris オペレーティングシステ ムを最初に設定する際に行う手動作業の一部または大部分を省略できます。 JumpStart イメージの使用方法については、『Solaris 10 インストールガイド (カスタ ム JumpStart/ 上級編)』(819-0341) を参照してください。

### 作業を開始する前に

Solaris 10 PXE インストールを実行する前に、次の要件を満たしてください。

- PXE を使用してネットワーク経由でインストールメディアをブートするには、次 の作業を完了しておくようにしてください。
	- インストールをエクスポートするように PXE ブートインストールサーバーを設 定します。

注 – PXE ネットワーク起動は、複数の DHCP サーバーがあるサブネット上では正常 に機能しません。このため、インストールするクライアントシステムがあるサブネッ ト上には、DHCP サーバーを 1 台だけ設定するようにしてください。

■ Sun Blade X6270 サーバーモジュール の MAC ネットワークポートアドレスを PXE ブートインストールサーバー上のクライアントシステムとして設定します。

ネットワークから Solaris 10 を設定してインストールする方法についての詳細は、 『Solaris 10 Installation Guide: Network Installations』(817-0544) を参照してくだ さい。

■ 使用するインストールメディアソースが JumpStart インストールイメージの場 合、そのイメージを適切に準備してインストールできるようにします。JumpStart インストールを適切に設定して配置する方法についての情報は、このガイドには 掲載されていません。

Solaris JumpStart イメージの作成方法についての詳細は、『Solaris 10 インストー ルガイド (カスタム JumpStart/ 上級編)』(819-0341) を参照してください。

次の手順を完了したあとで、この章の後半で説明する、インストール後の必須作業を 確認して実行するようにしてください。詳細は、61 ページの「Solaris [インストール](#page-72-0) [後の作業」](#page-72-0)を参照してください。

## ▼ ネットワーク PXE ブートを使用した Solaris 10 のインストール

1. PXE ネットワーク環境が適切に設定され、Solaris インストールメディアで PXE ブートできる状態であることを確認します。

詳細は、『Solaris 10 Installation Guide: Network Installations』(817-0544) の 「Planning to Install From Network」の節を参照してください。

2. サーバーの電源をリセットします。

たとえば、次のように入力します。

- **ILOM Web インタフェース**で「Remote Control」-->「Remote Power Control」を選択し、「Host action」ドロップダウンリストボックスで 「Power Cycle」オプションを選択します。
- ローカルサーバーの前面パネルの電源ボタンを(約1秒間)押してサーバーを オフにし、もう一度電源ボタンを押してオンにします。
- サーバー SP の ILOM CLI で、次のように入力します。reset /SYS
- **CMM** の **ILOM CLI** で、次のように入力します。**reset /CH/BL***n***/SYS** *n* は、シャーシ内にあるサーバーモジュールのスロット番号です。 BIOS 画面が表示されます。

**56** Sun Blade X6270 サーバーモジュール Linux、VMware、および Solaris オペレーティングシステムインストールガイド • 2009 年 3 月

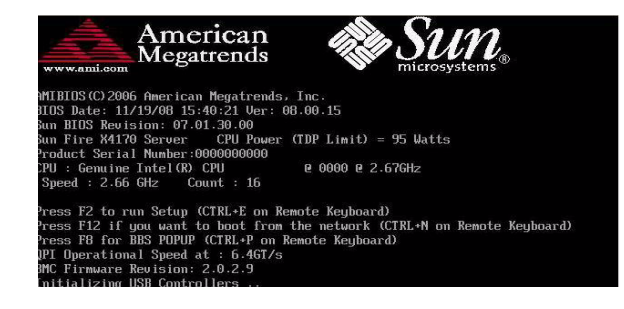

注 – 次のイベントがすぐに発生するため、以下のステップでは集中する必要があり ます。メッセージが短時間画面に表示される間、メッセージを注意深く観察します。

3. BIOS の電源投入時の自己診断テスト (power-on self-test、POST) 画面で、F8 キーを押して一時的な起動デバイスを指定し、Enter キーを押します。

「Please Select Boot Device」メニューが表示されます。

4. 「Please Select Boot Device」メニューで、適切な PXE ブートポートを選択し、 Enter キーを押します。

PXE ブートポートは、ネットワークインストールサーバーと通信するように設定 された物理ネットワークポートです。

次の「Please Select Boot Device」メニューの例に一覧表示されているオプション は、使用しているシステムの起動デバイスメニューで表示されるオプションとは 異なる場合があります。

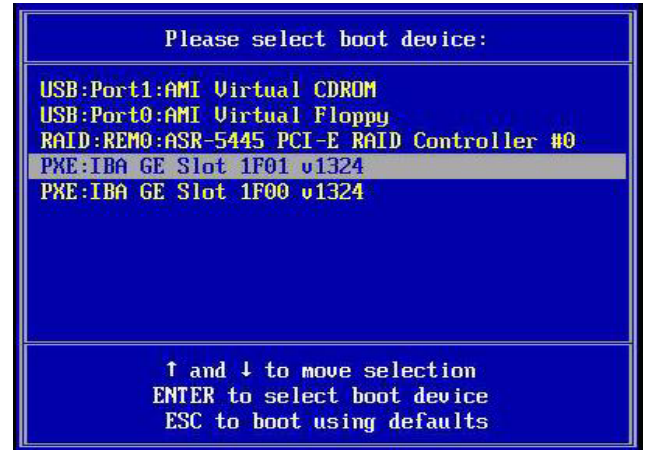

起動デバイスを選択すると、GRUB メニューが表示されます。

5. GRUB メニューで、Solaris を選択して Enter キーを押します。

注 – インストールの出力をシリアルコンソールにリダイレクトする場合、GRUB メ ニューで「e」を押し、シリアルコンソールがサポートされるように GRUB メニューを 編集します (-B console=ttya)。

Solaris ディスクイメージがメモリーに読み込まれます。このプロセスには数分か かる場合があります。読み込みが完了すると、インストールタイプメニューが表 示されます。

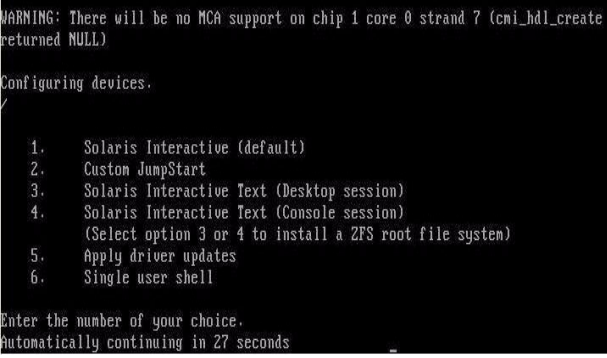

- 6. インストールタイプメニューで、インストールの実行に使用するインタフェース の種類を選択します。
	- グラフィカルユーザーインタフェース **(**デフォルト**)**  1 を入力して Enter キーを押します。
	- デスクトップセッションからのテキストインストーラ 3 を入力して Enter キーを押します。
	- コンソールセッションからのテキストインストーラ 4 を入力して Enter キーを押します。

注 – 使用しているシステムで表示される画面は、手順 6 で設定したインタフェース の種類によって異なる場合があります。この手順で表示される以降の画面の例は、デ フォルトのグラフィカルユーザーインタフェース (graphical user interface、GUI) オ プション (オプション 1) を選択した場合の画面です。

システムにより、デバイスおよびインタフェースが検出されて設定されます。 キーボードが検出されると、「Configure Keyboard Layout」メニューが表示され ます。

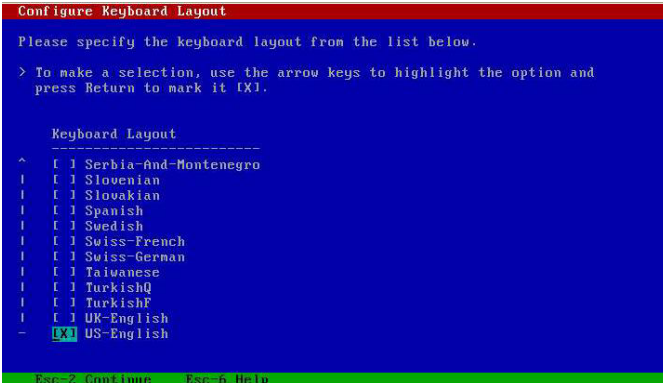

7. 「Configure Keyboard Layout」メニューで、適切なキーボードレイアウトを選択 してから、F2 キーを押して続行します。

システムにより、選択したキーボードレイアウトが設定され、構成ファイルが検 索されます。

前の手順で GUI インストールを選択した場合、次の 2 つの手順 (手順 8 と 9) で GUI が機能しているかどうかを確認します。前の手順で GUI インストールを選択 しなかった場合、手順 10 に進みます。

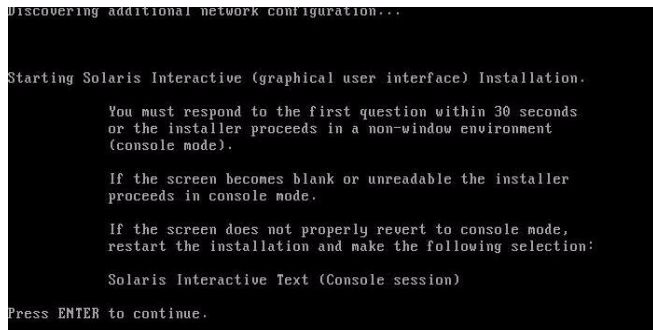

8. 「Discovering Network Configurations and Starting Solaris Interactive Installation」画面で、Enter を押します。

GUI が機能しているかどうかを確認するために、もう 1 つの画面が表示されます。

If the screen is legible, press ENTER in this window.

9. 表示されたテキストが判読可能な場合、この画面で Enter キーを押します。

「Language Selection」メニューが表示されます。

10. 「Language Selection」メニューで、選択した言語 ID 番号 (0-9) を入力し、 Enter キーを押します。

数秒後に、Solaris インストールプログラムの開始画面が表示されます。

注 – 次に示す画面の例は、GUI インストールプログラムを選択した場合の画面です。 テキストベースのインストールインタフェースを実行する場合には、テキストベース の Solaris プログラムによる開始画面が表示されます (この手順では示しません)。

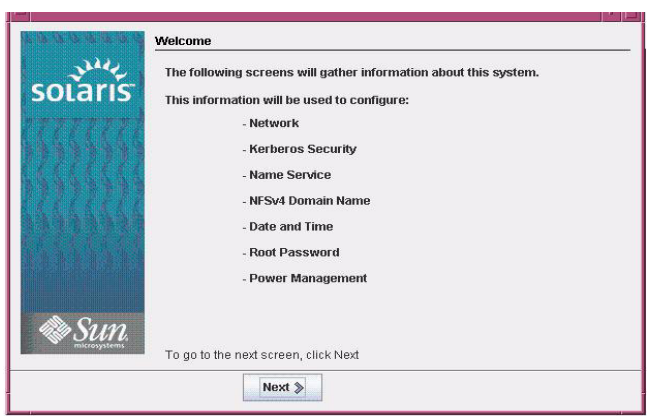

11. 開始画面で、「次へ」をクリックしてインストールを開始します。

すべてのシステム情報を事前に設定した場合、設定情報の入力を求めるプロンプ トはインストールプログラムでは表示されません。一部のシステム情報を事前に 設定しなかった場合、インストールプログラムにより、いくつかの設定画面で未 設定の情報の入力を求めるプロンプトが表示されます。

12. 通常の Solaris インストールを進めてください。また、追加の詳細については、 必要に応じて Solaris ドキュメントを参照してください。

インストールが完了したあとで、(設定画面で再起動を選択した場合には) システ ムが再起動され、Solaris ログインプロンプトが表示されます。

注 – インストール完了時に自動的に再起動するようにシステムを設定しなかった場 合は、システムを手動で再起動します。

13. の 61 ページの「Solaris [インストール後の作業」](#page-72-0)に進み、Solaris 設定後の作業を 実行してください。
# Solaris インストール後の作業

<span id="page-72-1"></span>Solaris インストールを完了したら、次に示すインストール後の作業を確認し、必要 に応じて、使用しているシステムに該当する作業を実行します。

- 61 [ページの「追加のハードウェアをサポートするシステムデバイスドライバの](#page-72-0) [インストール」](#page-72-0)
- 62 ページの「重要な Solaris [パッチのインストール」](#page-73-0)
- 62 ページの「Wake On LAN [のサポートを有効にする」](#page-73-1) (省略可能)

# <span id="page-72-0"></span>追加のハードウェアをサポートするシステムデバ イスドライバのインストール

<span id="page-72-2"></span>次の表は、使用しているシステムにインストールできるシステムデバイスドライバを示 します。使用中のシステムに現在インストールが必要なドライバがあるかどうかを、こ の表で確認してください。

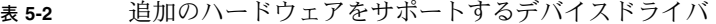

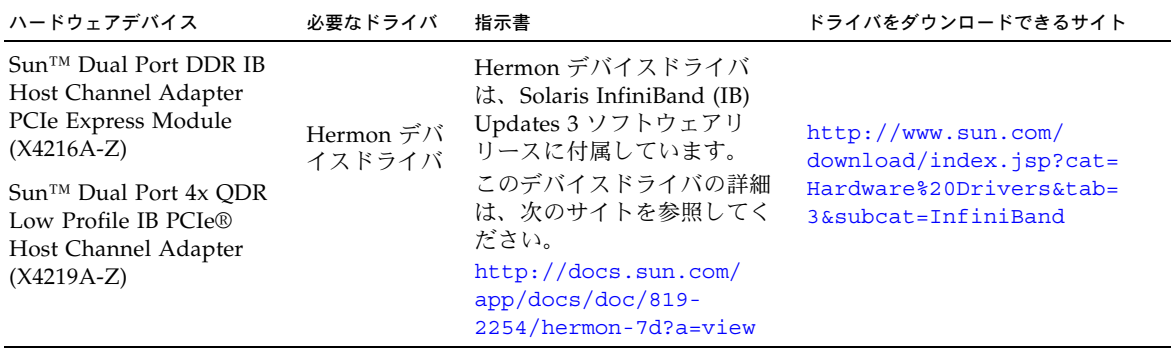

# <span id="page-73-0"></span>重要な Solaris パッチのインストール

<span id="page-73-4"></span>表 [5-3](#page-73-2) は、使用しているシステムにインストールできる重要な Solaris パッチを示し ます。使用中のシステムに現在インストールが必要なパッチがあるかどうかを、この 表で確認するようにしてください。

<span id="page-73-2"></span>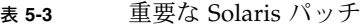

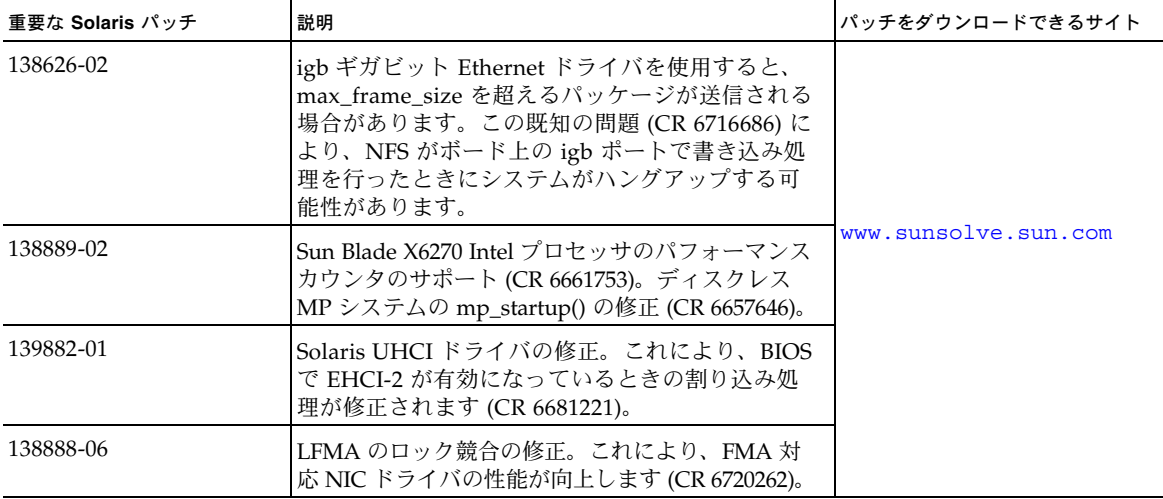

# <span id="page-73-1"></span>Wake On LAN のサポートを有効にする

オペレーティングシステムをインストールしたあとで、BIOS 設定ユーティリティーの Wake On LAN (WOL) をオプションを有効にすることをお勧めします。この機能を使 用すると、ネットワーク上の別の場所からサーバーの電源を投入できます。WOL を 有効にするための要件の詳細は、『Sun Blade X6270 サーバーモジュール Service Manual』の Wake On LAN についての節を参照してください。

# <span id="page-73-3"></span>RAID 管理ソフトウェアのインストール

Sun Blade RAID Expansion Module Adapter (x4620A) がサーバーにインストールさ れている場合、ツールとドライバ CD/DVD に収録されている RAID 管理ソフトウェ アをインストールするようにしてください。使用しているシステムに RAID 管理ソフ トウェアをインストールしない場合、システムはディスクエラーを検出して報告する ことができなくなります。

Adaptec 社の RAID ストレージ管理ソフトウェアには、ツールとドライバ CD/DVD の次の場所でアクセスできます。

solaris/tools/raid\_adaptec

付録 A

# ネットワークインタフェースカード の PCI バス番号から物理ネットワー クポートへの変換

この付録では、VMware サービスコンソールを設定するために適切なネットワーク インタフェースカードを特定するのに役立つ情報を提供します。

Sun Blade 6000 または 6048 シャーシで生成されるネットワークインタフェースカー ドの PCI バス番号を変換するには、次の表を参照してください。

- 64 ページの表 A-1 「Sun Blade 6000 シリーズ NEM 用 PCI [バス番号の変換」](#page-75-0)
- 64 ページの表 A-2「[Sun Blade 6000](#page-75-1) シリーズ 7284A-Z EM 用 PCI バス番号の [変換」](#page-75-1)
- 65 ページの表 A-3「Sun Blade 6000 シリーズ EM 用 PCI [バス番号の変換」](#page-76-0)

<span id="page-75-3"></span><span id="page-75-0"></span><sup>表</sup> **A-1** Sun Blade 6000 シリーズ - NEM 用 PCI バス番号の変換

| PCI バス: デバイス: 関数 | ネットワークデバイス       |  |  |
|------------------|------------------|--|--|
| 1:6:0:0          | NEM <sub>0</sub> |  |  |
| 1f:0:1           | NEM <sub>1</sub> |  |  |

#### <span id="page-75-1"></span><sup>表</sup> **A-2** Sun Blade 6000 シリーズ - 7284A-Z EM 用 PCI バス番号の変換

<span id="page-75-2"></span>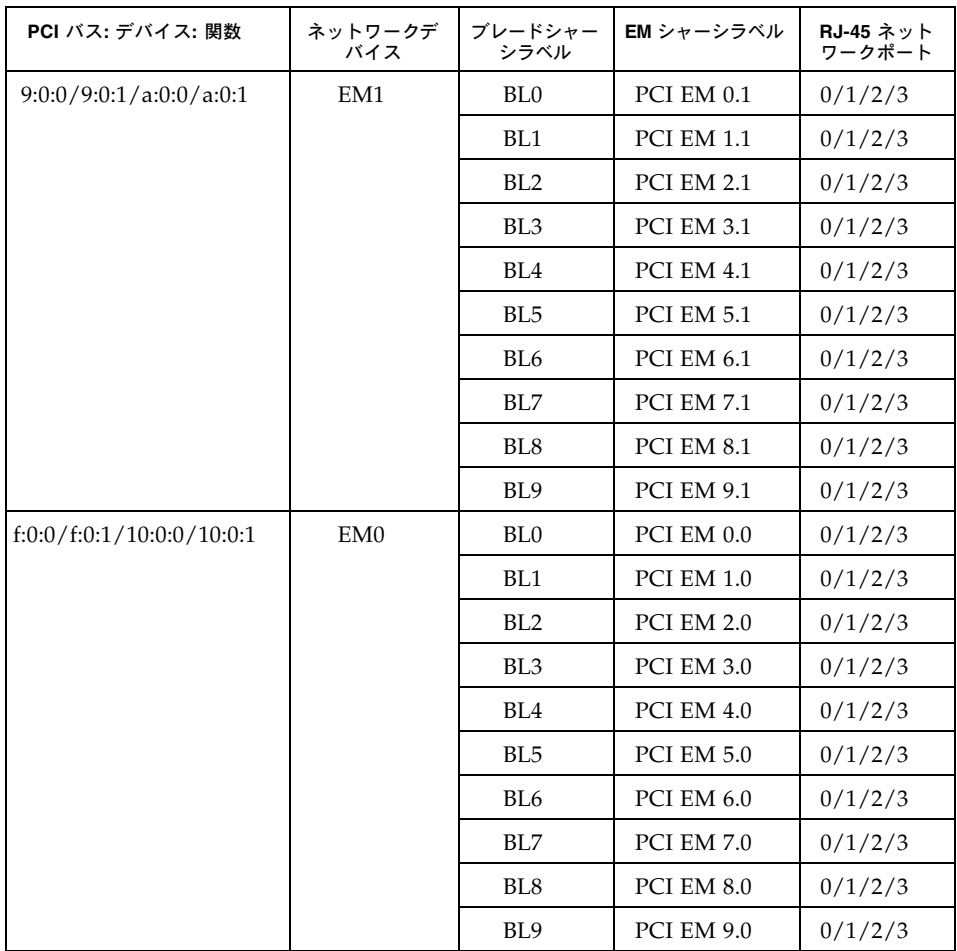

<span id="page-76-0"></span>

| PCI バス: デバイス: 関数 | ネットワークデ<br>バイス  | ブレードシャー<br>シラベル | EM シャーシラベル        | RJ-45 ネット<br>ワークポート |
|------------------|-----------------|-----------------|-------------------|---------------------|
| 7:0:0/7:0:1      | EM1             | BL <sub>0</sub> | <b>PCI EM 0.1</b> | 0/1                 |
|                  |                 | BL <sub>1</sub> | <b>PCI EM 1.1</b> | 0/1                 |
|                  |                 | BL <sub>2</sub> | <b>PCI EM 2.1</b> | 0/1                 |
|                  |                 | BL <sub>3</sub> | <b>PCI EM 3.1</b> | 0/1                 |
|                  |                 | BL <sub>4</sub> | <b>PCI EM 4.1</b> | 0/1                 |
|                  |                 | BL <sub>5</sub> | <b>PCI EM 5.1</b> | 0/1                 |
|                  |                 | BL <sub>6</sub> | <b>PCI EM 6.1</b> | 0/1                 |
|                  |                 | BL7             | <b>PCI EM 7.1</b> | 0/1                 |
|                  |                 | BL <sub>8</sub> | <b>PCI EM 8.1</b> | 0/1                 |
|                  |                 | BL <sub>9</sub> | <b>PCI EM 9.1</b> | 0/1                 |
| d:0:0/d:0:1      | EM <sub>0</sub> | BL <sub>0</sub> | <b>PCI EM 0.0</b> | 0/1                 |
|                  |                 | BL <sub>1</sub> | <b>PCI EM 1.0</b> | 0/1                 |
|                  |                 | BL <sub>2</sub> | <b>PCI EM 2.0</b> | 0/1                 |
|                  |                 | BL <sub>3</sub> | <b>PCI EM 3.0</b> | 0/1                 |
|                  |                 | BL <sub>4</sub> | <b>PCI EM 4.0</b> | 0/1                 |
|                  |                 | BL <sub>5</sub> | <b>PCI EM 5.0</b> | 0/1                 |
|                  |                 | BL <sub>6</sub> | <b>PCI EM 6.0</b> | 0/1                 |
|                  |                 | BL7             | <b>PCI EM 7.0</b> | 0/1                 |
|                  |                 | BL <sub>8</sub> | <b>PCI EM 8.0</b> | 0/1                 |
|                  |                 | BL <sub>9</sub> | <b>PCI EM 9.0</b> | 0/1                 |

<span id="page-76-1"></span><sup>表</sup> **A-3** Sun Blade 6000 シリーズ - EM 用 PCI バス番号の変換

# 索引

### B

BIOS[、新規インストールの設定の編集](#page-22-0), 11

# O

OS のローカルインストール [RHEL4, 31](#page-42-0) [RHEL5, 34](#page-45-0) [SLES10, 18](#page-29-0) [Solaris 10, 50](#page-61-0) [VMware, 45](#page-56-0) OS の遠隔インストール [RHEL, 31](#page-42-1) [RHEL5, 34](#page-45-1) RHEL、[PXE, 38](#page-49-0) [SLES10, 18](#page-29-1) SLES10、[PXE, 21](#page-32-0) [Solaris 10, 50](#page-61-1) [Solaris 10](#page-67-0)、PXE, 56 [VMware, 45](#page-56-1)

#### P

PXE インストール [RHEL, 37](#page-48-0) SLES [の手順](#page-32-1), 21

## R

RAID 管理ソフトウェア [Solaris, 62](#page-73-3) RHEL OS PXE [ネットワーク環境](#page-48-1), 37 [ローカルまたは遠隔メディアでのインス](#page-40-0) トール, 29

# S

SLES OS PXE [ネットワーク環境](#page-31-0), 20 [インストールの作業マップ](#page-27-0), 16 [インストール後の作業](#page-34-0), 23 [ローカルまたは遠隔メディアでのインス](#page-28-0) トール, 17 Solaris 10 OS PXE ネットワーク [手順](#page-67-1), 56 [ローカルまたは遠隔メディアでのインス](#page-60-0) トール, 49

### V

VMware ESX または ESXi [のインストール手順](#page-55-0), 44 [ネットワークインタフェース接続の計画](#page-53-0), 42 VMware、サービスコンソール EM 用 PCI [バス番号](#page-75-2), 64, [65](#page-76-1) NEM 用 PCI [バス番号](#page-75-3), 64

## あ

[アップデート、ダウンロード](#page-6-0), vii

#### い

インストールの作業マップ [Solaris, 48](#page-59-0) [RHEL, 28](#page-39-0) [SLES, 16](#page-27-1) インストール後の作業 [SLES, 23](#page-34-1) [Solaris, 61](#page-72-1)

[インストールターゲット](#page-20-0), 9 [インストールブートメディアオプション](#page-18-0), 7

## き

[起動デバイス、一時](#page-21-0) F8, 10

### さ

[サポートされているオペレーティングシステム](#page-13-0), 2

### せ

[製品アップデート](#page-6-1), vii [製品ドキュメント](#page-7-0), viii

# と

ドキュメント、[Sun Blade X6270](#page-7-1) サーバーモ ジュール, viii ドライバ、システムデバイス [SLES, 25](#page-36-0) [Solaris, 61](#page-72-2)

## は

パッチ、重要な [Solaris, 62](#page-73-4)